# **ThinkCentre**

Benutzerhandbuch Typen 8287, 8296, 8299, 8327, 8340 Typen 8343, 8381, 8782, 8783, 8784 Typen 8785, 8786, 8788

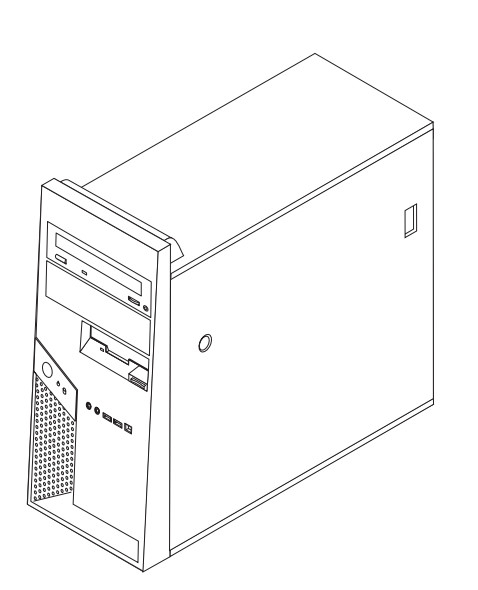

# **ThinkCentre**

Benutzerhandbuch Typen 8287, 8296, 8299, 8327, 8340 Typen 8343, 8381, 8782, 8783, 8784 Typen 8785, 8786, 8788

#### **Hinweis**

Vor Verwendung dieser Informationen und des darin beschriebenen Produkts sollten Sie unbedingt die Informationen im Abschnitt "Wichtige [Sicherheitshinweise"](#page-6-0) auf Seite v und in Anhang D, ["Bemerkungen",](#page-68-0) auf Seite 51 lesen.

#### **Dritte Ausgabe (Januar 2006)**

Diese Veröffentlichung ist eine Übersetzung des Handbuchs ThinkCentre User Guide Types 8287 8296 8299 8327 8340, Types 8343 8381 8782 8783 8784, Types 8785 8786 8788, Teilenummer 41D4461,

© Copyright Lenovo 2005, 2006 © In Teilen Copyright International Business Machines Corporation 2005, 2006

© Copyright IBM Deutschland GmbH 2006

Informationen, die nur für bestimmte Länder Gültigkeit haben und für Deutschland, Österreich und die Schweiz nicht zutreffen, wurden in dieser Veröffentlichung im Originaltext übernommen.

Möglicherweise sind nicht alle in dieser Übersetzung aufgeführten Produkte in Deutschland angekündigt und verfügbar; vor Entscheidungen empfiehlt sich der Kontakt mit der zuständigen IBM Geschäftsstelle.

Änderung des Textes bleibt vorbehalten.

Herausgegeben von: SW TSC Germany Kst. 2877 Januar 2006

**© Copyright Lenovo 2005, 2006. Portions © Copyright International Business Machines Corporation 2005, 2006. Alle Rechte vorbehalten.**

# **Inhaltsverzeichnis**

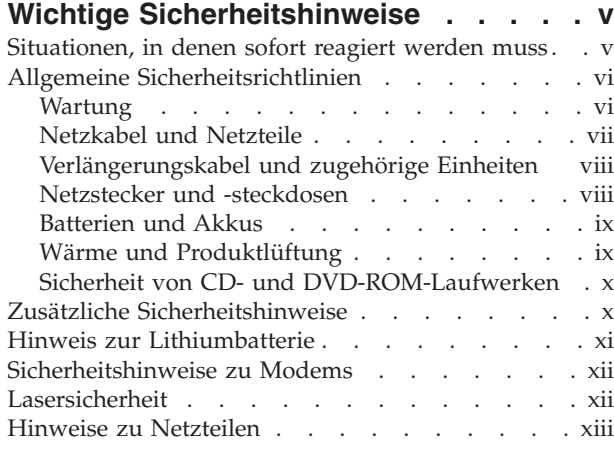

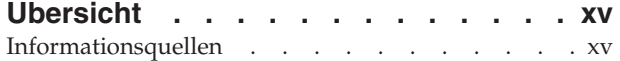

# **Kapitel 1. [Zusatzeinrichtungen](#page-18-0) installie-**

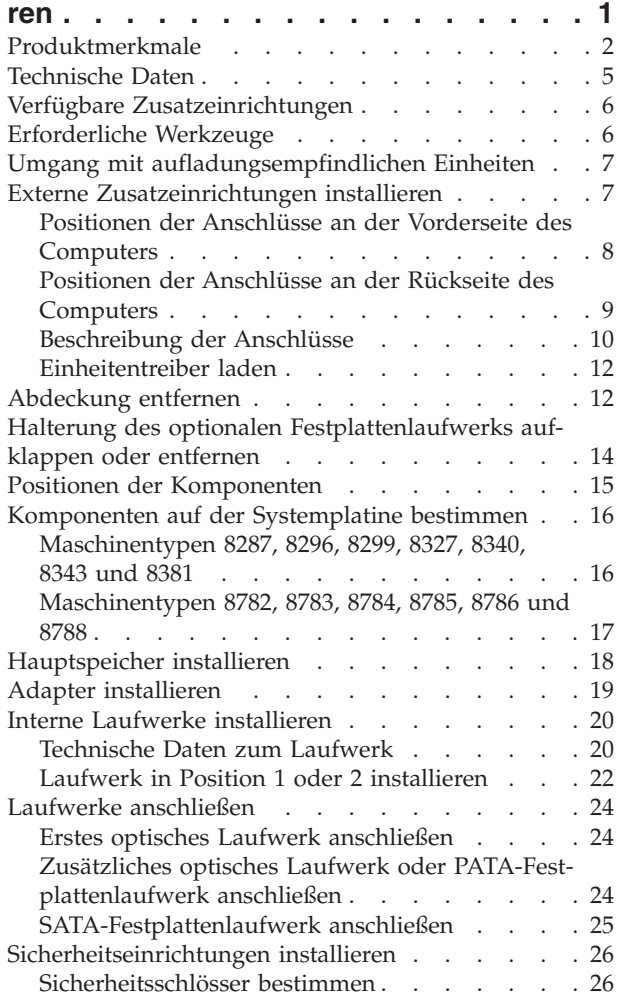

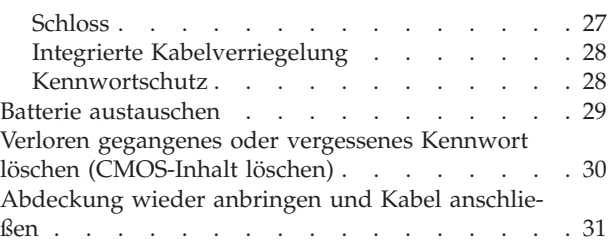

# **Kapitel 2. [Konfigurationsdienst-](#page-50-0)**

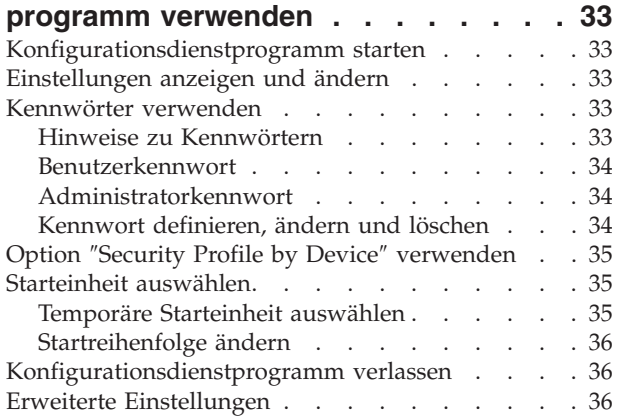

# **Anhang A. [Systemprogramme](#page-54-0) aktuali-**

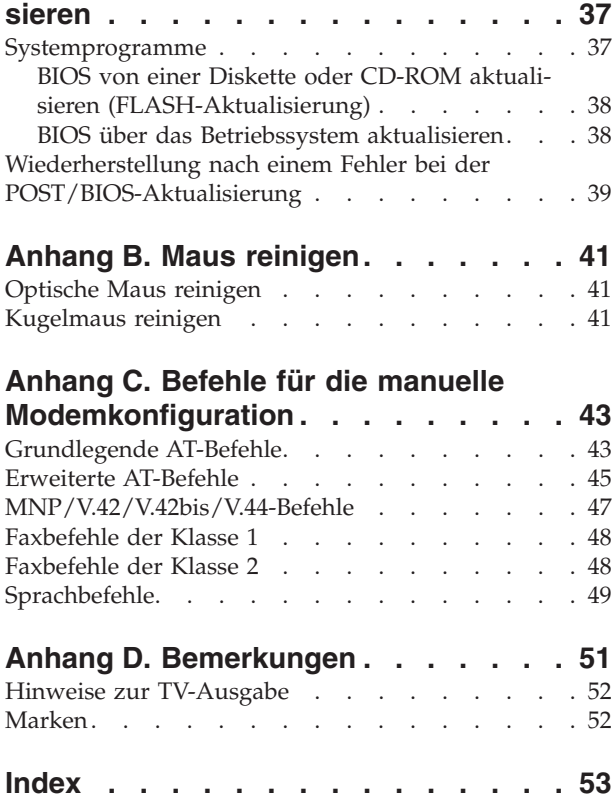

# <span id="page-6-0"></span>**Wichtige Sicherheitshinweise**

**Hinweis**

Bitte lesen Sie die wichtigen Sicherheitshinweise sorgfältig durch.

Diese Informationen geben Ihnen Auskunft über den sicheren Umgang mit Ihrem Desktop- oder Notebook-Computer. Lesen Sie alle Informationen, die mit Ihrem Computer mitgeliefert werden, und bewahren Sie sie auf. Die Informationen in diesem Dokument ändern nicht die Bedingungen Ihrer Kaufvereinbarung oder die Lenovo Gewährleistung.

Die Sicherheit der Kunden spielt für uns eine große Rolle. Unsere Produkte werden mit dem Ziel entwickelt, sicher und effektiv zu sein. Dennoch bleibt zu beachten, dass es sich bei Computern um elektronische Geräte handelt. Netzkabel, Netzteile und andere Komponenten können Sicherheitsrisiken erzeugen, die vor allem bei falscher Verwendung dieser Komponenten zu Personen- oder Sachschäden führen können. Um diese Risiken zu mindern, folgen Sie den im Lieferumfang enthaltenen Anweisungen, beachten Sie alle Warnungen, die sich auf dem Produkt und in der Bedienungsanweisung befinden, und lesen Sie die Informationen in diesem Dokument sorgfältig. Sie können sich selbst vor Gefahren schützen und eine sicherere Umgebung für die Arbeit mit dem Computer schaffen, indem Sie sowohl die Informationen in diesem Dokument beachten als auch die mit dem Produkt mitgelieferten Anweisungen genau befolgen.

**Anmerkung:** Diese Informationen enthalten Hinweise zu Netzteilen, Akkus und Batterien. Wie bei tragbaren PCs sind auch im Lieferumfang einiger anderer Produkte (wie z. B. Lautsprecher und Bildschirme) externe Netzteile enthalten. Wenn Sie über solch ein Produkt verfügen, gelten die Informationen zu Netzteilen für Ihr Produkt. Zusätzlich verfügt Ihr Computer über eine interne Knopfzellenbatterie, die Ihrer Systemuhr auch dann Strom zuführt, wenn die Maschine nicht angeschlossen ist, so dass die Sicherheitsinformationen zu Batterien für alle Computer gelten.

### **Situationen, in denen sofort reagiert werden muss**

**Produkte können durch falsche Verwendung oder Nachlässigkeit beschädigt werden. Einige Schäden an Produkten können so beträchtlich sein, dass das Produkt nicht erneut verwendet werden sollte, bis es von einer autorisierten Servicekraft überprüft und, falls erforderlich, repariert wurde.**

**Achten Sie auf das Produkt, wie bei jedem anderen elektronischen Gerät, besonders, wenn es eingeschaltet ist. In sehr seltenen Fällen kann es zum Auftreten von Gerüchen oder zum Austritt von Rauch und Funken aus der Maschine kommen, oder es sind Geräusche wie Knallen, Knacken oder Rauschen zu hören. Diese Umstände bedeuten möglicherweise lediglich, dass eine interne elektronische Komponente in einer sicheren und kontrollierten Weise ausgefallen ist. Sie können aber auch auf ein potenzielles Sicherheitsrisiko hinweisen. Gehen Sie in diesem Fall keine Risiken ein, und versuchen Sie nicht selbst herauszufinden, worum es sich dabei handelt. Wenden Sie sich an die Kundenunterstützung.**

<span id="page-7-0"></span>**Überprüfen Sie in regelmäßigen Abständen, ob Ihr Computer und seine Komponenten Schäden, Verschleißspuren oder Anzeichen eines Sicherheitsrisikos aufweisen. Wenn Sie irgendeinen Zweifel am ordnungsgemäßen Zustand einer Komponente haben, verwenden Sie das Produkt nicht. Wenden Sie sich an die Kundenunterstützung oder an den Produkthersteller, um Anweisungen zur Überprüfung und, falls erforderlich, zur Reparatur des Produkts zu erhalten.**

**Für den unwahrscheinlichen Fall, dass einer der unten aufgelisteten Umstände eintritt, oder wenn Sie irgendwelche Sicherheitsbedenken bezüglich Ihres Produkts haben, verwenden Sie es nicht weiter, und unterbrechen Sie seine Verbindung zur Stromquelle und zu Telekommunikationsleitungen, bis Sie mit der Kundenunterstützung für weitere Anleitung Kontakt aufnehmen können.** Wei-tere Informationen hierzu finden Sie im Abschnitt ["Informationsquellen"](#page-16-0) auf Seite [xv.](#page-16-0)

- v Netzkabel, Netzstecker, Netzteile, Verlängerungskabel oder Überspannungsschutzeinrichtungen sind rissig, brüchig oder beschädigt.
- Anzeichen von Überhitzung wie Rauch, Funken oder Feuer treten auf.
- v Die Batterie weist eine Beschädigung auf (wie Risse, Beulen und Falten), läuft aus, oder auf ihr bilden sich fremde Substanzen.
- v Geräusche wie Knacken, Rauschen, Knallen oder strenge Gerüche gehen von dem Produkt aus.
- v Anzeichen dafür treten auf, dass eine Flüssigkeit über den Computer, das Netzkabel oder das Netzteil verschüttet wurde oder ein Gegenstand auf eines dieser Teile gefallen ist.
- v Der Computer, das Netzkabel oder das Netzteil sind mit Wasser in Berührung gekommen.
- v Das Produkt wurde fallen gelassen oder auf irgendeine andere Weise beschädigt.
- v Das Produkt funktioniert nicht ordnungsgemäß, wenn Sie die Bedienungsanweisungen befolgen.
- **Anmerkung:** Treten diese Situationen bei Produkten eines anderen Herstellers auf (z. B. bei einem Verlängerungskabel), verwenden Sie diese nicht weiter, bis Sie vom Produkthersteller weitere Anweisungen oder einen geeigneten Ersatz erhalten haben.

# **Allgemeine Sicherheitsrichtlinien**

Beachten Sie immer die folgenden Sicherheitsrichtlinien, um das Risiko von Verletzungen und Beschädigungen zu verringern.

# **Wartung**

Versuchen Sie nicht, ein Produkt selbst zu warten, wenn Sie nicht ausdrücklich von der Kundenunterstützung oder in der entsprechenden Dokumentation dazu angewiesen werden. Lassen Sie das Produkt nur von Serviceanbietern warten, die über die Genehmigung zur Reparatur des jeweiligen Produkts verfügen.

**Anmerkung:** Einige Teile können vom Kunden aufgerüstet oder ersetzt werden. Solche Teile werden als ″CRUs″ (Customer Replaceable Units) bezeichnet. CRUs werden von Lenovo ausdrücklich als solche ausgewiesen, und in Fällen, in denen solche Komponenten vom Kunden selbst ausgetauscht werden können, stellt Lenovo eine Dokumentation mit entsprechenden Anweisungen zur Verfügung. Beim Ersetzen von Teilen müssen Sie alle Anweisungen genau befolgen. Sie müssen

immer sicherstellen, dass die Stromzufuhr unterbrochen ist und dass das Produkt an keine Stromquelle angeschlossen ist, bevor Sie Teile ersetzen. Bei Fragen oder Problemen wenden Sie sich an die Kundenunterstützung.

<span id="page-8-0"></span>Obwohl sich nach dem Abziehen des Netzkabels in Ihrem Computer keine beweglichen Teile befinden, ist der folgende Warnhinweis für die UL-Zertifizierung nötig.

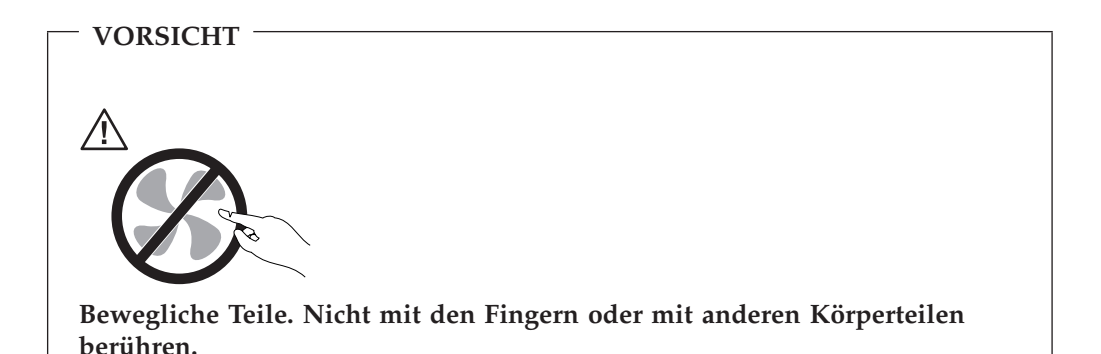

**Achtung**

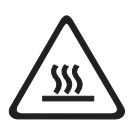

**Schalten Sie den Computer aus, und lassen Sie ihn 3 bis 5 Minuten abkühlen, bevor Sie die Abdeckung öffnen und durch den Kunden austauschbare Funktionseinheiten (Customer Replacement Units, CRUs) austauschen.**

# **Netzkabel und Netzteile**

Verwenden Sie nur die Netzkabel und Netzteile, die vom Hersteller des Produkts mitgeliefert werden.

In Deutschland sollten die Netzkabel mindestens dem Sicherheitsstandard H05VV-F, 3 G, 0,75 mm<sup>2</sup> entsprechen. In anderen Ländern müssen die entsprechenden Typen verwendet werden.

Wickeln Sie niemals ein Netzkabel um ein Netzteil oder um ein anderes Objekt. Dadurch kann das Kabel gequetscht, zerkratzt oder geknickt werden. Dies ist ein Sicherheitsrisiko.

Verlegen Sie Netzkabel immer so, dass niemand auf sie tritt oder über sie stolpert und dass sie nicht von anderen Objekten gequetscht werden.

Schützen Sie das Kabel und die Netzteile vor Flüssigkeiten. Beispielsweise sollte sich ein Netzkabel oder Netzteil nicht in der Nähe von Waschbecken, Duschen oder Toiletten oder auf einem Fußboden, der mit flüssigen Reinigungsmitteln gesäubert wird, befinden. Flüssigkeiten können einen Kurzschluss verursachen, insbesondere wenn das Kabel oder das Netzteil durch falsche Behandlung Belas<span id="page-9-0"></span>tungen ausgesetzt ist. Flüssigkeiten können auch zu einer allmählichen Korrosion der Netzkabelanschlussenden und der Anschlussenden am Adapter und zu einer damit verbundenen Überhitzung führen.

Schließen Sie Netzkabel und Signalkabel immer in der richtigen Reihenfolge an, und vergewissern Sie sich, dass alle Netzkabelanschlüsse sicher und vollständig in die Netzsteckdosen eingesteckt sind.

Verwenden Sie keine Netzteile, die Anzeichen von Korrosion an den Stiften am Eingangsanschluss für Wechselstrom und/oder Anzeichen von Überhitzung (wie z. B. verformtes Plastik) am Eingangsanschluss oder an anderen Stellen des Netzteils aufweisen.

Verwenden Sie keine Netzkabel, bei denen die elektrischen Kontakte an einem der Enden Anzeichen von Korrosion oder Überhitzung aufweisen oder die in irgendeiner Weise beschädigt zu sein scheinen.

# **Verlängerungskabel und zugehörige Einheiten**

Vergewissern Sie sich, dass die Verlängerungskabel, die Überspannungsschutzeinrichtungen und unterbrechungsfreie Stromversorgung sowie die Verteilerleisten, die Sie verwenden, den elektrischen Anforderungen für das Produkt entsprechen. Überlasten Sie diese Einheiten niemals. Bei Verwendung von Verteilerleisten darf die Belastung den Eingangsspannungsbereich für die Verteilerleisten nicht überschreiten. Wenden Sie sich bei Fragen zur Netzbelastung, zu Anschlusswerten und zum Eingangsspannungsbereich an einen Elektriker.

# **Netzstecker und -steckdosen**

Wenn eine Netzsteckdose, die Sie in Verbindung mit Ihren Computereinheiten verwenden möchten, Anzeichen von Beschädigungen oder Korrosion aufweist, müssen Sie die Netzsteckdose von einem Elektriker ersetzen lassen.

Knicken Sie den Stecker nicht, und nehmen Sie keine Veränderungen vor. Wenden Sie sich bei einem beschädigten Stecker an den Hersteller, und bestellen Sie einen Ersatzstecker.

Einige Produkte verfügen über einen 3-Stift-Stecker. Ein solcher Stecker kann nur in eine geerdete Netzsteckdose eingesteckt werden. Hierbei handelt es sich um eine Sicherheitsfunktion. Versuchen Sie nicht, diese Sicherheitsfunktion außer Kraft zu setzen, indem Sie den Stecker in eine nicht geerdete Netzsteckdose einstecken. Wenn Sie den Stecker nicht in die Netzsteckdose einstecken können, wenden Sie sich an einen Elektriker, um einen zugelassenen Netzstecker zu erhalten oder um die Netzsteckdose durch eine zu ersetzen, die diese Sicherheitsfunktion unterstützt. Überlasten Sie Netzsteckdosen nie. Die gesamte Systembelastung darf 80 % des angegebenen Werts für den Netzstromkreis nicht überschreiten. Wenden Sie sich bei Fragen zur Netzbelastung und zu Werten für den Netzstromkreis an einen Elektriker.

Stellen Sie sicher, dass die verwendete Netzsteckdose ordnungsgemäß geerdet und leicht zugänglich ist und sich in der Nähe der Computereinheiten befindet. Dehnen Sie Netzkabel nicht so sehr, dass sie beschädigt werden können.

Gehen Sie beim Anschließen der Einheiten an die Netzsteckdose und beim Trennen der Einheiten vorsichtig vor.

# <span id="page-10-0"></span>**Batterien und Akkus**

Alle Personal Computer von Lenovo enthalten eine nicht aufladbare Knopfzellenbatterie für die Stromversorgung der Systemuhr. Außerdem enthalten viele mobile Einheiten, wie z. B. Notebook-Computer, einen aufladbaren Akku, damit das System auch unterwegs mit Strom versorgt werden kann. Mit dem Produkt von Lenovo mitgelieferte Batterien und Akkus wurden auf Kompatibilität hin getestet und sollten nur durch empfohlene Batterien und Akkus ersetzt werden.

Versuchen Sie nie, eine Batterie oder einen Akku zu öffnen oder zu reparieren. Schützen Sie Batterien und Akkus vor harten Aufschlägen, Einstichen und Feuer, und vermeiden Sie einen Kurzschluss an den Metallkontakten. Setzen Sie die Batterie und den Akku weder Wasser noch anderen Flüssigkeiten aus. Halten Sie sich beim Aufladen eines Akkus genau an die Anweisungen in der Produktdokumentation.

Durch einen unsachgemäßen Umgang kann die Knopfzellenbatterie bzw. der Akku überhitzt werden, was zum Austritt von Gas oder zu Flammenbildung führen kann. Bei einer Beschädigung der Batterie/des Akkus oder wenn irgendwelche Substanzen aus der Batterie/dem Akku austreten oder sich auf der Batterie/dem Akku absetzen, bestellen Sie beim Hersteller eine Ersatzbatterie/einen Ersatzakku.

Die Qualität von Batterien und Akkus kann sich verringern, wenn sie längere Zeit nicht verwendet wurden. Bei einigen aufladbaren Batterien und Akkus (vor allem bei Lithiumbatterien und Lithiumakkus) kann eine längere Nichtverwendung einer entladenen Batterie oder eines Akkus die Gefahr eines Kurzschlusses erhöhen. Die Lebensdauer der Batterie bzw. des Akkus wird dadurch verringert, und es entsteht ein Sicherheitsrisiko. Daher sollten Sie aufladbare Lithiumbatterien und Lithiumakkus nicht vollständig entladen und nicht im entladenen Zustand lagern.

# **Wärme und Produktlüftung**

Computer erzeugen Wärme, wenn sie eingeschaltet sind und wenn Akkus aufgeladen werden. Aufgrund ihres kompakten Formats können Notebook-PCs eine beträchtliche Wärme erzeugen. Beachten Sie immer die folgenden grundlegenden Sicherheitsmaßnahmen:

- v Vermeiden Sie einen längeren Kontakt zwischen der Unterseite des Notebook-Computers und Ihrem Körper, während der Computer in Betrieb ist oder der Akku aufgeladen wird. Während des normalen Betriebs erzeugt der Computer Wärme. Ein längerer Körperkontakt kann zu Unbehagen oder sogar zu einer Hautverbrennung führen.
- In der Nähe von entflammbaren Materialien und in explosionsgefährdeten Umgebungen dürfen Sie weder den Computer betreiben noch den Akku aufladen.
- v Zur Erhöhung der Sicherheit, der Benutzerfreundlichkeit und eines zuverlässigen Systembetriebs ist das Produkt mit Lüftungsschlitzen, Lüftern und/oder Kühlkörpern ausgestattet. Diese Einrichtungen können versehentlich blockiert werden, wenn das Produkt auf einem Bett, Sofa, Teppich oder einer anderen biegsamen Fläche abgelegt wird. Sie dürfen diese Einrichtungen nie blockieren, abdecken oder inaktivieren.

Der Desktop-Computer sollte mindestens alle drei Monate auf Staubansammlungen hin überprüft werden. Schalten Sie den Computer aus, und ziehen Sie das Netzkabel des Computers aus der Netzsteckdose, bevor Sie mit der Überprüfung beginnen. Entfernen Sie anschließend den Staub aus den Entlüftungsschlitzen und Perforationen in der Frontblende. Wenn Sie außen am Computer Staubansamm<span id="page-11-0"></span>lungen festgestellt haben, sollten Sie auch den inneren Bereich des Computers überprüfen und eventuelle Staubansammlungen auf der Luftzufuhr des Kühlkörpers, auf den Entlüftungsschlitzen des Netzteils sowie auf den Lüftern entfernen. Schalten Sie den Computer immer aus, und ziehen Sie immer das Netzkabel des Computer aus der Netzsteckdose, bevor Sie die Abdeckung öffnen. Vermeiden Sie es, den Computer in unmittelbarer Nähe von stark frequentierten Bereichen zu verwenden. Wenn Sie den Computer in stark frequentierten Bereichen verwenden müssen, sollten Sie die Sauberkeit des Computers häufiger überprüfen und den Computer gegebenenfalls häufiger reinigen.

Zu Ihrer eigenen Sicherheit und zur Gewährleistung einer optimalen Computerleistung müssen Sie bei der Verwendung Ihres Desktop-Computers immer die folgenden grundlegenden Vorsichtsmaßnahmen beachten:

- v Öffnen Sie die Abdeckung nicht, wenn der Computer an den Netzstrom angeschlossen ist.
- v Überprüfen Sie die Außenseite des Computers in regelmäßigen Abständen auf Staubansammlungen hin.
- v Entfernen Sie Staubansammlungen aus den Entlüftungsschlitzen und Perforationen in der Frontblende. Bei Verwendung des Computers in stark frequentierten Bereichen oder in Bereichen, in denen viel Staub entsteht, ist möglicherweise ein häufigeres Reinigen des Computers erforderlich.
- v Blockieren Sie nicht die Lüftungsöffnungen.
- v Achten Sie darauf, dass der Computer nicht in Möbeln gelagert oder betrieben wird, um die Gefahr einer Überhitzung zu verringern.
- v Die Temperatur im Inneren des Computers sollte 35° C nicht überschreiten.
- v Verwenden Sie keine Lüftungseinheiten, die nicht für Desktop-Computer bestimmt sind.

# **Sicherheit von CD- und DVD-ROM-Laufwerken**

In CD- und DVD-ROM-Laufwerken werden CDs und DVDs mit hoher Geschwindigkeit gedreht. Wenn eine CD oder DVD angebrochen oder auf andere Weise physisch beschädigt ist, kann sie vollständig auseinander brechen oder sogar in kleine Einzelteile zerbrechen, wenn das CD-ROM-Laufwerk in Betrieb ist. Gehen Sie wie folgt vor, um sich vor damit verbundenen möglichen Verletzungen zu schützen und um das Risiko einer Beschädigung des Geräts zu verringern:

- v Bewahren Sie CDs und DVDs immer in der Originalverpackung auf.
- v Setzen Sie CDs und DVDs keiner direkten Sonneneinstrahlung und keinen direkten Wärmequellen aus.
- v Entnehmen Sie CDs und DVDs aus dem Computer, wenn dieser nicht in Betrieb ist.
- v Biegen Sie CDs und DVDs nicht, und legen Sie sie nicht mit Gewalt in den Computer ein oder in die Schutzhülle zurück.
- v Überprüfen Sie CDs und DVDs vor jeder Verwendung auf Beschädigungen. Verwenden Sie keine beschädigten CDs oder DVDs.

# **Zusätzliche Sicherheitshinweise**

**VORSICHT An Netz-, Telefon- oder Datenleitungen können gefährliche Spannungen anliegen.**

<span id="page-12-0"></span>**Aus Sicherheitsgründen:**

- v **Bei Gewitter keine Kabel anschließen oder lösen. Ferner keine Installations-, Wartungs- oder Rekonfigurationsarbeiten durchführen.**
- v **Gerät nur an eine Schutzkontaktsteckdose mit ordnungsgemäß geerdetem Schutzkontakt anschließen.**
- v **Alle angeschlossenen Geräte ebenfalls an Schutzkontaktsteckdosen mit ordnungsgemäß geerdetem Schutzkontakt anschließen.**
- v **Die Signalkabel nach Möglichkeit einhändig anschließen oder lösen, um einen Stromschlag durch Berühren von Oberflächen mit unterschiedlichem elektrischem Potenzial zu vermeiden.**
- v **Geräte niemals einschalten, wenn Hinweise auf Feuer, Wasser oder Gebäudeschäden vorliegen.**
- v **Die Verbindung zu den angeschlossenen Netzkabeln, Telekommunikationssystemen, Netzwerken und Modems ist vor dem Öffnen des Gehäuses zu unterbrechen, sofern in den Installations- und Konfigurationsprozeduren keine anders lautenden Anweisungen enthalten sind.**
- v **Zum Installieren, Transportieren und Öffnen der Abdeckungen des Computers oder der angeschlossenen Einheiten die Kabel gemäß der folgenden Tabelle anschließen und abziehen.**

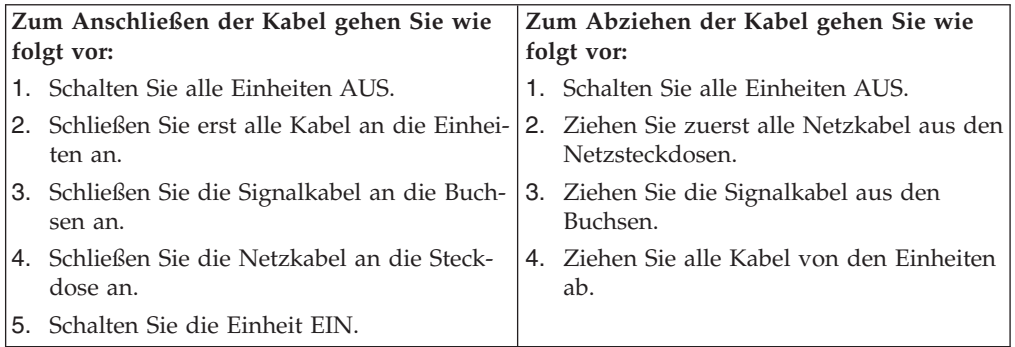

# **Hinweis zur Lithiumbatterie**

**ACHTUNG**

**Die Batterie kann bei unsachgemäßem Austauschen explodieren.**

Eine verbrauchte Lithiumknopfzellenbatterie nur durch eine Batterie desselben Typs oder eine gleichwertige, vom Hersteller empfohlene Batterie ersetzen. Die Batterie enthält Lithium und kann bei unsachgemäßer Verwendung, Handhabung oder Entsorgung explodieren.

#### *Die Batterie nicht*

- mit Wasser in Berührung bringen
- über 100 °C erhitzen
- reparieren oder zerlegen.

Bei der Entsorgung von Batterien die örtlichen Richtlinien für Sondermüll sowie die allgemeinen Sicherheitsbestimmungen beachten.

# <span id="page-13-0"></span>**Sicherheitshinweise zu Modems**

#### **ACHTUNG**

**Verwenden Sie zur Vermeidung von Brandgefahr nur Telefonkabel mit mindestens 26 AWG.**

Um bei der Verwendung von Telefonanlagen Brandgefahr, die Gefahr eines elektrischen Schlages oder die Gefahr von Verletzungen zu vermeiden, die folgenden grundlegenden Sicherheitshinweise beachten:

- Während eines Gewitters keine Telefonleitungen installieren.
- An feuchten Orten keine Telefonanschlüsse installieren, die nicht speziell für Feuchträume geeignet sind.
- Blanke Telefonkabel oder Terminals nicht berühren, bevor die Telefonleitung von der Netzschnittstelle getrennt wurde.
- v Vorsicht bei der Installation oder Änderung von Telefonleitungen.
- v Während eines Gewitters kein Telefon (außer ein drahtloses Modell) benutzen, da die Gefahr eines elektrischen Schlages besteht.
- Das Telefon nicht in der Nähe der undichten Stelle einer Gasleitung benutzen, um den Leitungsbruch zu melden. Es besteht Explosionsgefahr.

# **Lasersicherheit**

Einige PC-Modelle sind werkseitig mit einem CD-ROM- oder DVD-ROM-Laufwerk ausgestattet. CD-ROM- und DVD-ROM-Laufwerke können auch gesondert als Zusatzeinrichtung erworben werden. CD-ROM- und DVD-ROM-Laufwerke sind Laserprodukte. Diese Laufwerke sind gemäß Europäischer Norm IEC/EN 60825 sicherheitsgeprüft und als Gerät der Klasse 1 zugelassen.

Wenn ein CD-ROM- oder DVD-ROM-Laufwerk installiert ist, beachten Sie die folgenden Anweisungen für den Umgang mit dem Laufwerk:

#### **ACHTUNG**

**Werden Steuerelemente, Einstellungen oder Durchführungen von Prozeduren anders als hier angegeben verwendet, kann gefährliche Laserstrahlung auftreten.**

Die Abdeckungen des CD-ROM- oder DVD-ROM-Laufwerks wegen möglicher Laserstrahlung nicht entfernen. In dem CD-ROM- oder DVD-ROM-Laufwerk sind keine zu wartenden Teile vorhanden. **Laufwerkabdeckungen nicht entfernen.**

Einige CD-ROM- und DVD-ROM-Laufwerke enthalten einen Laser der Klasse 3A oder 3B. Beachten Sie den folgenden Hinweis.

#### **VORSICHT**

**Laserstrahlung bei geöffneter Verkleidung. Nicht in den Strahl blicken. Keine Lupen oder Spiegel verwenden. Strahlungsbereich meiden.**

# <span id="page-14-0"></span>**Hinweise zu Netzteilen**

Die Abdeckung des Netzteils oder einer Komponente, die mit dem folgenden Etikett versehen ist, darf niemals entfernt werden.

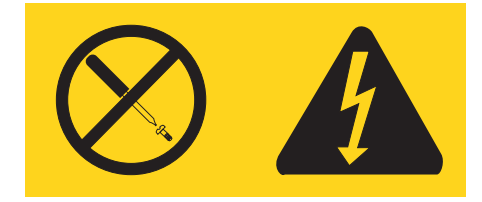

In Komponenten, die dieses Etikett aufweisen, treten gefährliche Spannungen und Energien auf. Diese Komponenten enthalten keine Teile, die gewartet werden müssen. Besteht der Verdacht eines Fehlers an einem dieser Teile, ist ein Kundendiensttechniker zu verständigen.

# <span id="page-16-0"></span>**Übersicht**

Vielen Dank, dass Sie sich für diesen Computer entschieden haben. Ihr Computer entspricht in vielerlei Hinsicht dem neuesten Stand der Computertechnologie und kann bei veränderten Anforderungen aufgerüstet werden.

Durch das Hinzufügen von Hardwarezusatzeinrichtungen zum Computer kann dessen Leistungsspektrum auf einfache Weise vergrößert werden. Diese Veröffentlichung enthält unter anderem Anweisungen zum Installieren externer und interner Zusatzeinrichtungen. Gehen Sie dabei nach diesen Anweisungen und den zur Zusatzeinrichtung gelieferten Anweisungen vor.

# **Informationsquellen**

Die Broschüre *Kurzübersicht*, die im Lieferumfang des Computers enthalten ist, enthält Informationen zum Installieren des Computers und zum Starten des Betriebssystems. Zudem enthält sie grundlegende Informationen zur Fehlerbehebung, zu Softwarewiederherstellungsprozeduren sowie Informationen zu Hilfe, Service und Gewährleistung.

Das Programm ″ThinkVantage™ Productivity Center″ bietet auf Ihrem Desktop Links zu weiteren Informationen zu Ihrem Computer.

Wenn Sie über einen Internetzugang verfügen, können Sie die aktuellsten Informationen zu Ihrem Computer aus dem World Wide Web herunterladen.

Folgende Informationen stehen Ihnen zur Verfügung:

- v Anweisungen zum Entfernen und Installieren von CRUs (durch den Kunden austauschbare Funktionseinheiten)
- Veröffentlichungen
- v Fehlerbehebungsinformationen
- v Informationen zu Teilen
- Downloads und Treiber
- Links zu weiteren nützlichen Informationsquellen
- v Telefonnummern der zuständigen Unterstützungsfunktionen

Verwenden Sie für den Zugriff auf diese Informationen im Browser folgende Adresse:

http://www.lenovo.com/support/.

# <span id="page-18-0"></span>**Kapitel 1. Zusatzeinrichtungen installieren**

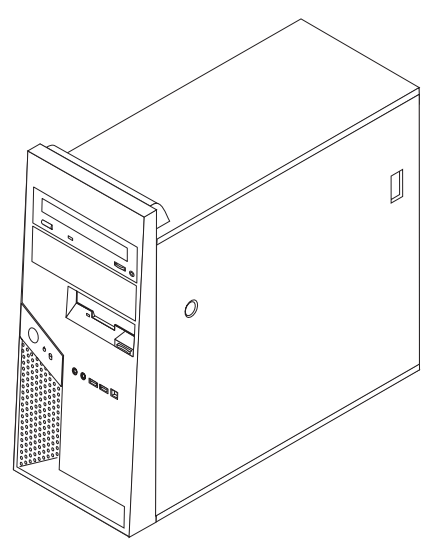

Dieses Kapitel enthält eine Einführung zu den Produktmerkmalen und Zusatzeinrichtungen, die für Ihren Computer zur Verfügung stehen. Sie können das Leistungsspektrum des Computers durch Hinzufügen von Speicher, Adaptern oder Laufwerken erweitern. Gehen Sie bei der Installation von Zusatzeinrichtungen gemäß den folgenden Anweisungen und den zur Zusatzeinrichtung gelieferten Anweisungen vor.

#### **Anmerkungen:**

- 1. **Verwenden Sie nur die von Lenovo zur Verfügung gestellten Komponenten.**
- 2. Möglicherweise weicht das Aussehen Ihres Computers geringfügig von den Abbildungen in diesem Kapitel ab.

#### **Wichtiger Hinweis**

Lesen Sie vor dem Installieren oder Entfernen einer Zusatzeinrichtung den Abschnitt "Wichtige [Sicherheitshinweise"](#page-6-0) auf Seite v. Die Hinweise und Richtlinien in diesem Abschnitt werden Ihnen helfen, die notwendigen Sicherheitsvorkehrungen zu treffen.

# <span id="page-19-0"></span>**Produktmerkmale**

Dieser Abschnitt enthält eine Übersicht über die Produktmerkmale des Computers und die vorinstallierte Software.

#### **Systeminformationen**

Die folgenden Informationen gelten für verschiedene Modelle. Nähere Informationen zu Ihrem Modell finden Sie im Konfigurationsdienstprogramm. Siehe hierzu Kapitel 2, ["Konfigurationsdienstprogramm](#page-50-0) verwenden", auf Seite [33.](#page-50-0)

#### **Mikroprozessor** (je nach Modelltyp)

- Intel<sup>®</sup> Pentium<sup>®</sup> D-Prozessor mit Hyper-Threading-Technologie
- Intel Pentium D-Prozessor
- Intel Celeron<sup>®</sup> D-Prozessor
- Interner Cache (Größe variiert je nach Modelltyp)

#### **Hauptspeicher**

- v Unterstützung für vier DDR2-DIMMs (DDR Double Data Rate, DIMM Dual Inline Memory Module)
- 512 KB FLASH-Speicher für Systemprogramme

#### **Interne Laufwerke**

- v Flaches 3,5-Zoll-Diskettenlaufwerk, 1,44 MB
- Internes SATA-Festplattenlaufwerk (SATA Serial Advanced Technology Attachment)
- Optisches Laufwerk (einige Modelle)

#### **Videosubsystem**

- v Ein integrierter Grafikcontroller für einen VGA-Bildschirm (VGA Video Graphics Array)
- PCI-Express-(x16)-Grafikadaptersteckplatz auf der Systemplatine

#### **Audiosubsystem**

- ADI 1888 AC'97 Audio (einige Modelle)
- v Mikrofon- und Kopfhörer-Anschluss an der Vorderseite
- Eingangs- und Ausgangsanschlüsse an der Rückseite
- IEEE-1394-Anschluss an der Vorderseite (einige Modelle)
- Interner Mono-Lautsprecher (einige Modelle)

#### **Konnektivität**

- Integrierter Broadcom-Ethernet-Controller mit 10/100/1000-Mb/s (einige Modelle)
- Unterstützung für die Funktion "Wake on  $\text{LAN}^{\textcircled{\tiny{\#}}\text{''}}$
- PCI-V.90-Daten-/Faxmodem (einige Modelle)

#### **Features für die Systemverwaltung**

- Remote Program Load (RPL) und Dynamic Host Configuration Protocol (DHCP)
- Wake on LAN
- v Wake on Ring (im Konfigurationsdienstprogramm wird diese Funktion als ″Serial Port Ring Detect for an external modem″ bezeichnet)
- Fernverwaltung
- v Automatisches Einschalten
- SM-BIOS und SM-Software (SM System Management)
- v Speichern der Ergebnisse der POST-Hardwaretests (Power-On Self-Test, Selbsttest beim Einschalten)

#### **Ein-/Ausgabekomponenten**

- v ECP/EEP-Anschluss mit 25 Kontaktstiften (ECP Extended Capabilities Port, EPP - Extended Parallel Port)
- Zwei serielle Anschlüsse mit 9 Kontaktstiften (einige Modelle)
- v Sechs USB-Anschlüsse mit 4 Kontaktstiften (zwei an der Vorderseite und vier an der Rückseite)
- Standardmausanschluss
- v Standardtastaturanschluss
- Ethernet-Anschluss
- v Anschluss für VGA-Bildschirm
- v Audioanschlüsse (siehe Audiosubsystem)
- IEEE-1394-Anschluss (einige Modelle)

#### **Erweiterung**

- Vier Laufwerkpositionen (bei einigen Modellen fünf)
- v Zwei PCI-Standard-Adapteranschlüsse (PCI Peripheral Component Interconnect)
- Ein PCI-Express-x1-Adaptersteckplatz
- v Ein PCI-Express-x16-Grafikadaptersteckplatz

#### **Stromversorgung**

- v 310-W-Netzteil mit einem Schalter für manuelle Spannungsauswahl (einige Modelle)
- Automatische Umschaltung auf 50 oder 60 Hz Eingangsfrequenz
- ACPI-Unterstützung (Advanced Configuration and Power Interface)

#### **Sicherheitseinrichtungen**

- Tastatur mit Lesegerät für Fingerabdrücke (einige Modelle; siehe ThinkVantage Productivity Center)
- v Benutzer- und Administratorkennwörter für den Zugriff auf das BIOS
- Unterstützung für ein zusätzliches Schloss zum Sichern der Abdeckung
- v Unterstützung für eine zusätzliche integrierte Kabelverriegelung zum Sichern der Abdeckung
- Schalter für Erkennung von unbefugten Netzzugriffen
- Steuerung der Startreihenfolge
- v Systemstart ohne Diskettenlaufwerk, Tastatur und Maus
- Modus für nicht überwachten Start
- v Steuerung für Disketten- und Festplattenein-/-ausgabe
- v E/A-Steuerung für serielle und parallele Anschlüsse
- Option "Security profile by device" im Konfigurationsdienstprogramm

#### **Vorinstallierte Software**

Möglicherweise ist auf dem Computer Software vorinstalliert. Ist dies der Fall, gehören dazu ein Betriebssystem, Einheitentreiber für die integrierten Komponenten sowie weitere Unterstützungsprogramme.

#### **Vorinstallierte Betriebssysteme** (variieren je nach Modelltyp)

**Anmerkung:** Diese Betriebssysteme sind nicht in allen Ländern oder Regionen verfügbar.

- Microsoft® Windows XP Home
- Microsoft Windows XP Professional

#### **Auf Kompatibilität getestete und zertifizierte Betriebssysteme<sup>1</sup>**

- Microsoft Windows 2000
- Linux®

<sup>1.</sup> Die hier aufgeführten Betriebssysteme werden zu dem Zeitpunkt zertifiziert oder auf Kompatibilität getestet, zu dem diese Veröffentlichung gedruckt wird. Möglicherweise werden nach der Veröffentlichung dieser Broschüre weitere Betriebssysteme von Lenovo als mit Ihrem Computer kompatibel erkannt. Diese Auflistung kann geändert und ergänzt werden. Informationen dazu, ob ein Betriebssystem auf Kompatibilität getestet oder zertifiziert wurde, finden Sie auf der Website des Betriebssystemherstellers.

# <span id="page-22-0"></span>**Technische Daten**

In diesem Abschnitt sind die technischen Daten Ihres Computers aufgeführt.

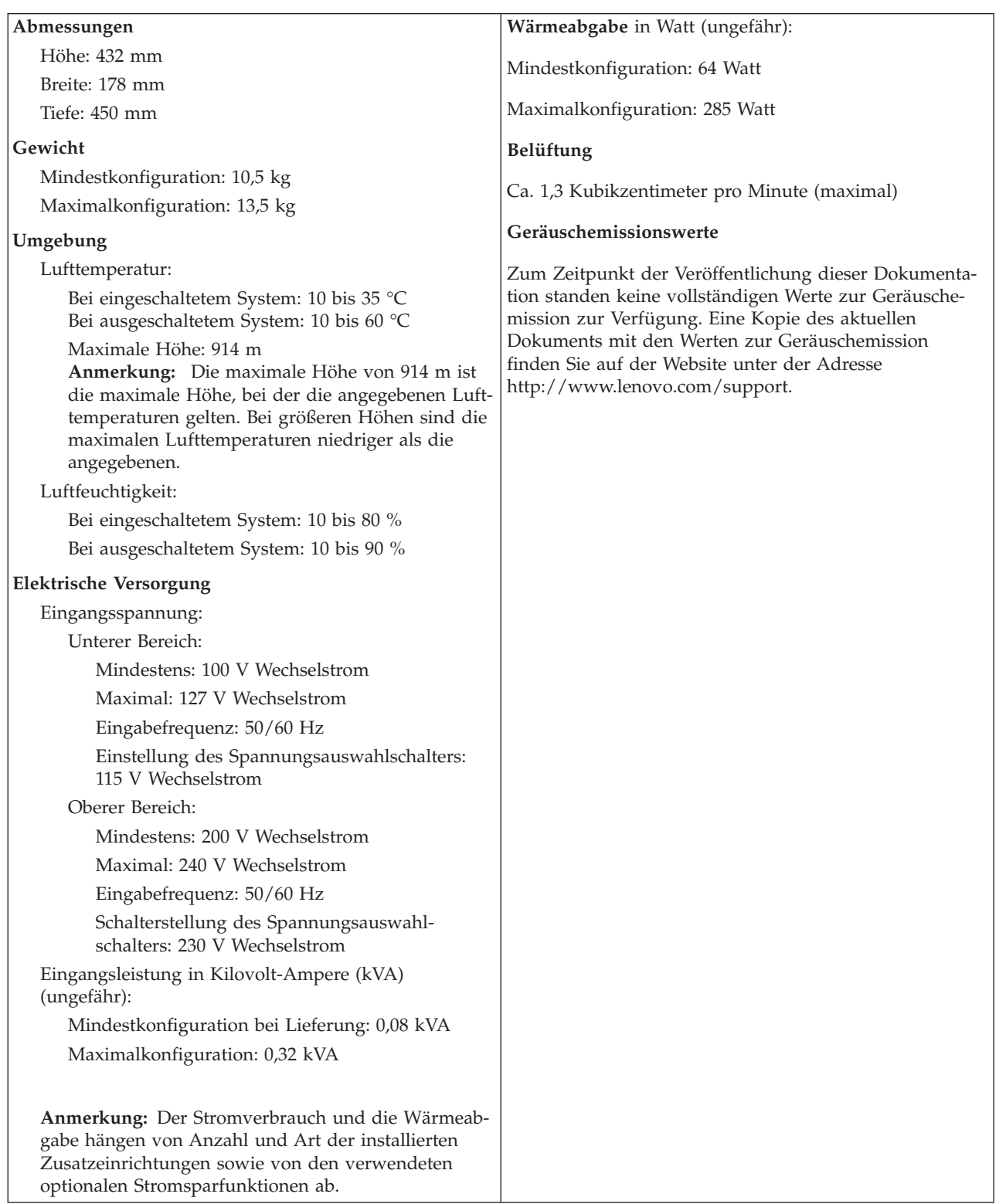

# <span id="page-23-0"></span>**Verfügbare Zusatzeinrichtungen**

Im Folgenden sind einige der verfügbaren Zusatzeinrichtungen aufgeführt:

- Externe Zusatzeinrichtungen
	- Parallele Einheiten wie Drucker und externe Laufwerke
	- Serielle Einheiten wie externe Modems und Digitalkameras
	- Audioeinheiten wie externe Lautsprecher für das Audiosystem
	- USB-Einheiten wie Drucker, Joysticks und Scanner
	- Sicherheitsvorrichtungen wie ein Schloss oder eine integrierte Kabelverriegelung
	- Bildschirme
	- IEEE-1394-Einheiten (IEEE-1394-Adapter erforderlich)
- Interne Zusatzeinrichtungen
	- System speicher, als DIMMs (Dual Inline Memory Modules) bezeichnet
	- PCI-Adapter (PCI Peripheral Component Interconnect)
	- PCI-Express-(x1)-Adapter
	- PCI-Express-(x16)-Grafikadapter
	- Interne Laufwerke, wie z. B. die folgenden:
		- Optische Laufwerke wie CD- und DVD-Laufwerke
		- Festplattenlaufwerk
		- Diskettenlaufwerke und andere Laufwerke für austauschbare Datenträger

Die neuesten Informationen zu den verfügbaren Zusatzeinrichtungen erhalten Sie bei Ihrem IBM Reseller oder IBM Servicebeauftragten oder auf den folgenden Seiten im World Wide Web:

- http://www.lenovo.com/think/us/en/
- http://www.lenovo.com/support/

Informationen erhalten Sie auch unter den folgenden Telefonnummern:

- v In den USA wählen Sie die Nummer 1-800-426-2968, oder wenden Sie sich an Ihren Lenovo Reseller oder Lenovo Vertriebsbeauftragten.
- v In Kanada wählen Sie die Nummer 1-800-565-3344 oder 1-800-426-2968.
- v Wenden Sie sich in anderen Ländern an Ihren Lenovo Reseller oder Lenovo Vertriebsbeauftragten.

# **Erforderliche Werkzeuge**

Zum Installieren einiger Zusatzeinrichtungen im Computer benötigen Sie möglicherweise einen Schlitz- oder Kreuzschlitz-Schraubendreher. Möglicherweise sind für einige Zusatzeinrichtungen weitere Werkzeuge erforderlich. Beachten Sie die diesbezüglichen Anweisungen zur Zusatzeinrichtung.

# <span id="page-24-0"></span>**Umgang mit aufladungsempfindlichen Einheiten**

Statische Aufladung ist harmlos für den Menschen, kann jedoch Computerkomponenten und Zusatzeinrichtungen stark beschädigen.

Öffnen Sie bei der Installation einer internen Systemerweiterung die antistatische Schutzhülle *erst* dann, wenn eine entsprechende Anweisung erfolgt.

Treffen Sie beim Umgang mit Zusatzeinrichtungen und anderen Computerkomponenten die folgenden Sicherheitsvorkehrungen, um Schäden durch statische Aufladung zu vermeiden:

- v Vermeiden Sie unnötige Bewegungen. Durch Bewegung kann statische Aufladung aufgebaut werden.
- Gehen Sie vorsichtig mit Zusatzeinrichtungen um. Fassen Sie Adapter und Speichermodule nur an den Kanten an. Berühren Sie keine offen liegende Schaltlogik.
- v Achten Sie darauf, dass die Komponenten nicht von anderen Personen berührt werden.
- v Bei der Installation einer neuen Zusatzeinrichtung bringen Sie die antistatische Schutzhülle mit der Zusatzeinrichtung mindestens zwei Sekunden lang mit einer Metallabdeckung am Erweiterungssteckplatz oder mit einer anderen unlackierten Oberfläche am Computer in Berührung. Dadurch wird die statische Aufladung der Schutzhülle und Ihres Körpers verringert.
- v Installieren Sie die Zusatzeinrichtung nach Möglichkeit direkt, nachdem Sie sie aus der antistatischen Schutzhülle entnommen haben, ohne sie abzusetzen. Sollte dies nicht möglich sein, legen Sie die antistatische Schutzhülle, in der die Zusatzeinrichtung geliefert wurde, auf eine glatte und ebene Fläche und die Zusatzeinrichtung auf die Schutzhülle.
- Legen Sie die Zusatzeinrichtung nicht auf der Computerabdeckung oder einer anderen Metalloberfläche ab.

# **Externe Zusatzeinrichtungen installieren**

Dieser Abschnitt enthält Informationen zu den verschiedenen externen Anschlüssen am Computer, an die Sie externe Zusatzeinrichtungen, wie externe Lautsprecher, Drucker oder Scanner, anschließen können. Bei einigen externen Zusatzeinrichtungen müssen Sie nicht nur die physische Verbindung herstellen, sondern auch zusätzliche Software installieren. Verwenden Sie beim Hinzufügen einer externen Zusatzeinrichtung die in diesem Abschnitt enthaltenen Informationen, um den richtigen Anschluss zu ermitteln. Ziehen Sie dann die zu der Zusatzeinrichtung gelieferten Anweisungen zu Hilfe, um die Zusatzeinrichtung anzuschließen und die erforderliche Software und die Einheitentreiber zu installieren.

# <span id="page-25-0"></span>**Positionen der Anschlüsse an der Vorderseite des Computers**

In der folgenden Abbildung sind die Positionen der Anschlüsse an der Vorderseite des Computers dargestellt.

**Anmerkung:** Nicht alle Computermodelle verfügen über die folgenden Anschlüsse.

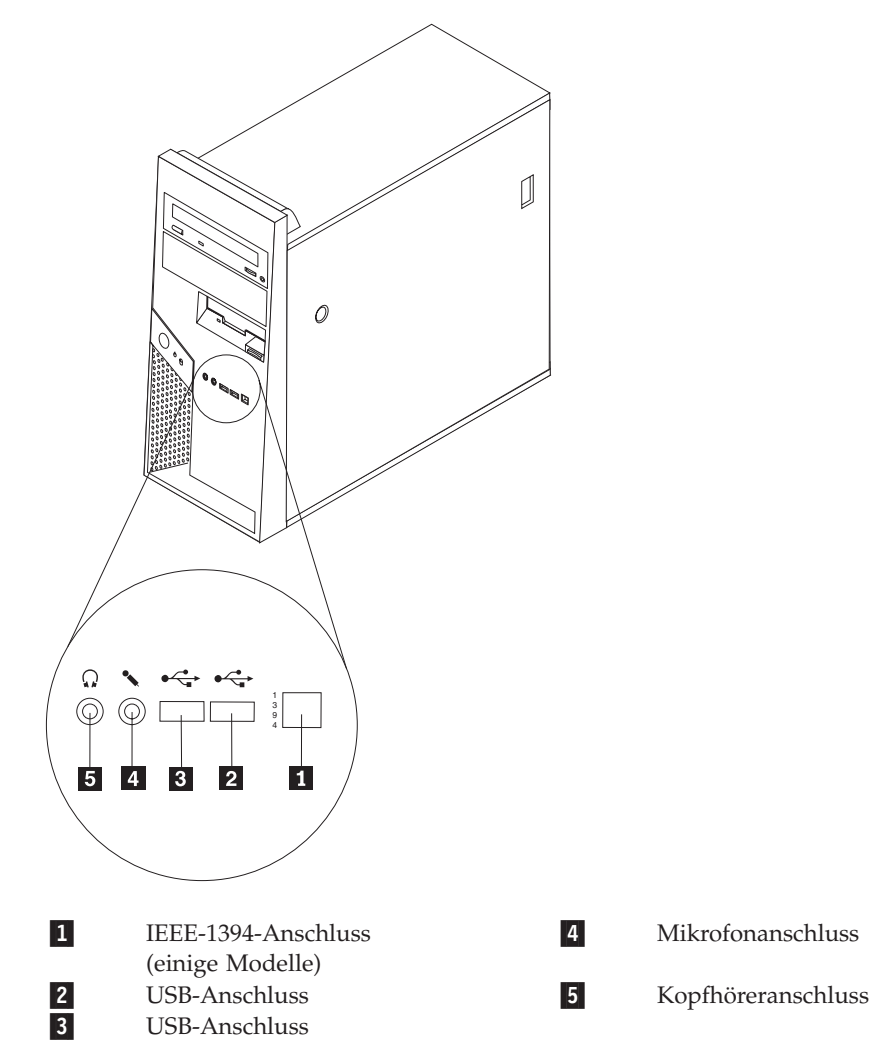

# <span id="page-26-0"></span>**Positionen der Anschlüsse an der Rückseite des Computers**

Die Positionen der Anschlüsse an der Rückseite können sich je nach Maschinentyp unterscheiden.

#### **Maschinentypen 8287, 8296, 8299, 8327, 8340, 8343 und 8381**

In der folgenden Abbildung sind die Positionen der Anschlüsse an der Rückseite des Computers dargestellt.

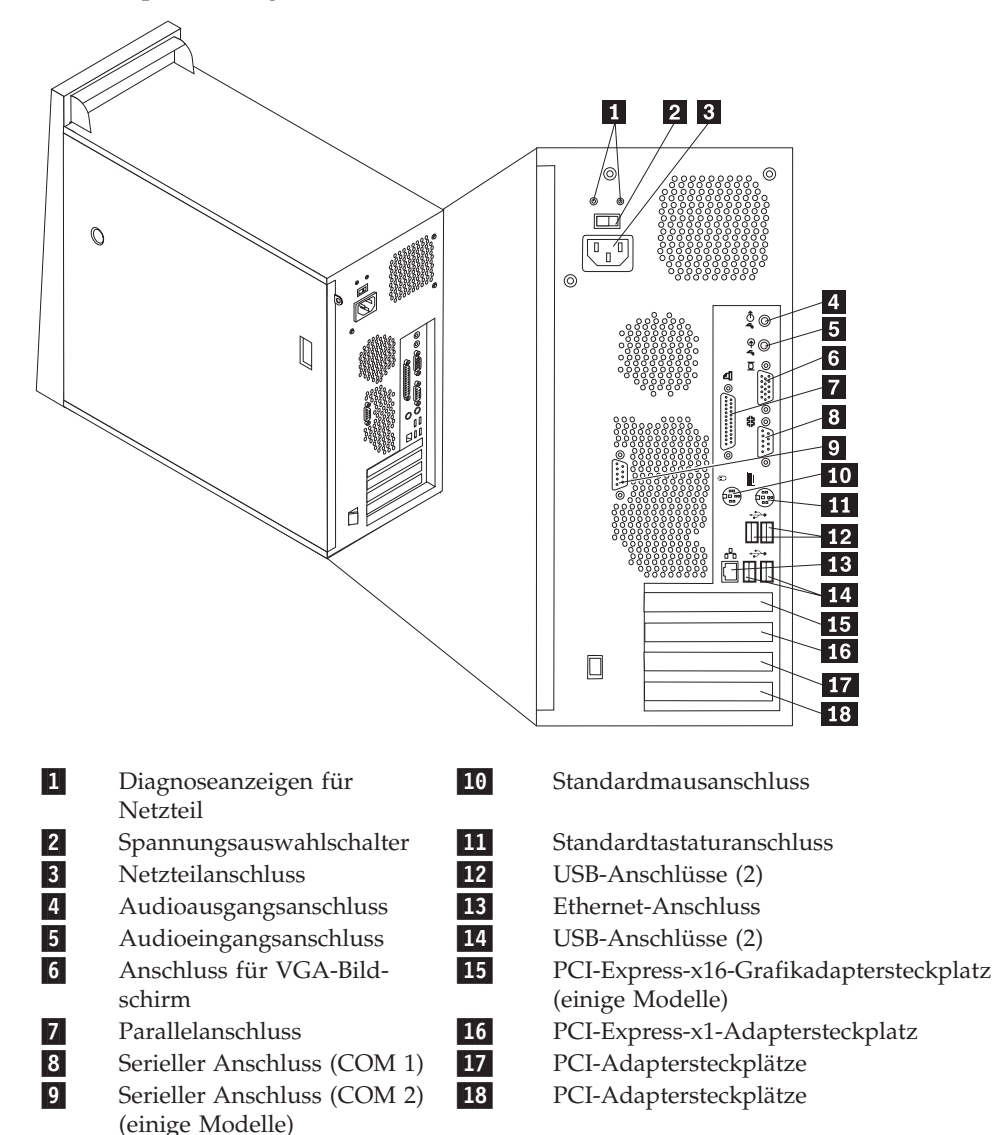

### <span id="page-27-0"></span>**Maschinentypen 8782, 8783, 8784, 8785, 8786 und 8788**

In der folgenden Abbildung sind die Positionen der Anschlüsse an der Rückseite des Computers dargestellt.

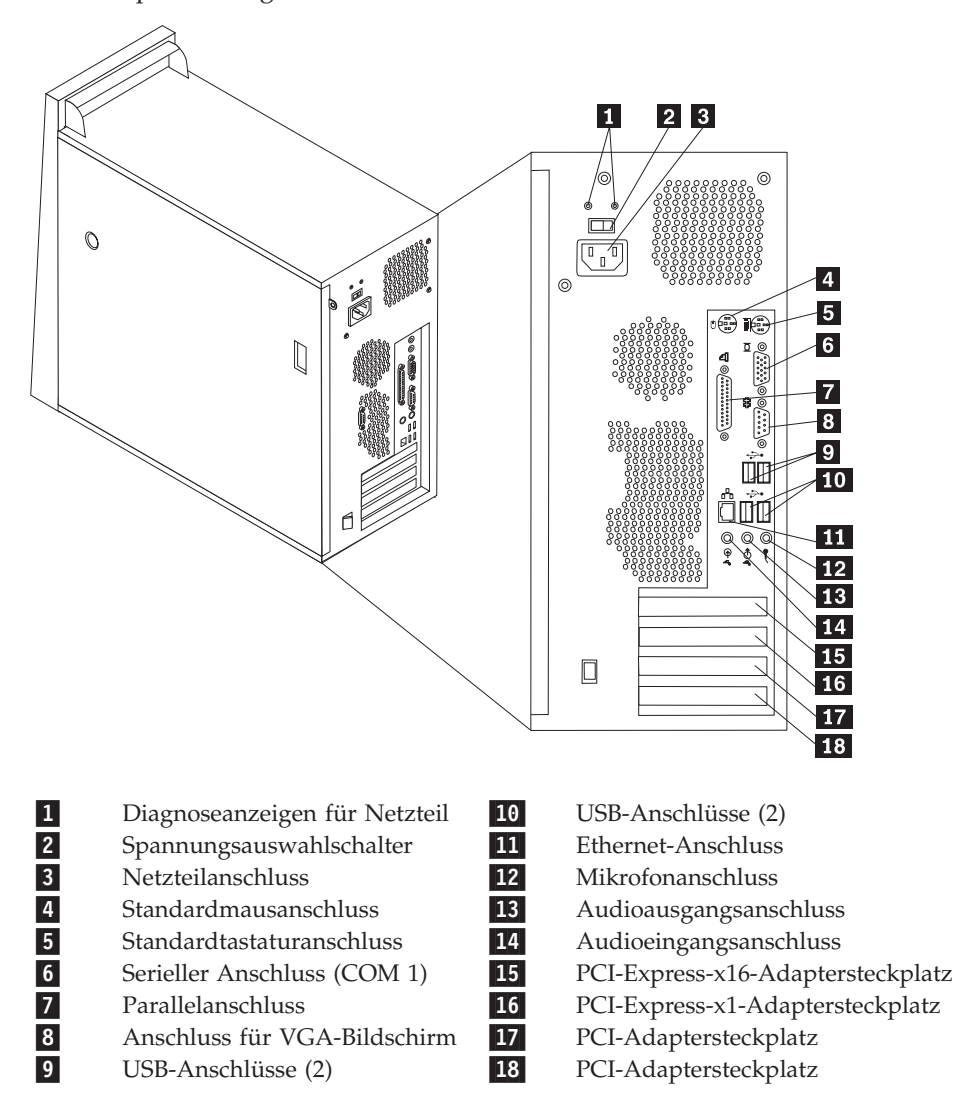

# **Beschreibung der Anschlüsse**

Im folgenden Abschnitt wird die Verwendung der Anschlüsse an der Vorder- und Rückseite des Computers beschrieben. Einige Anschlüsse an der Rückseite des Computers sind farblich markiert. Diese Markierungen helfen Ihnen dabei, die Kabel den richtigen Anschlüssen am Computer zuzuordnen.

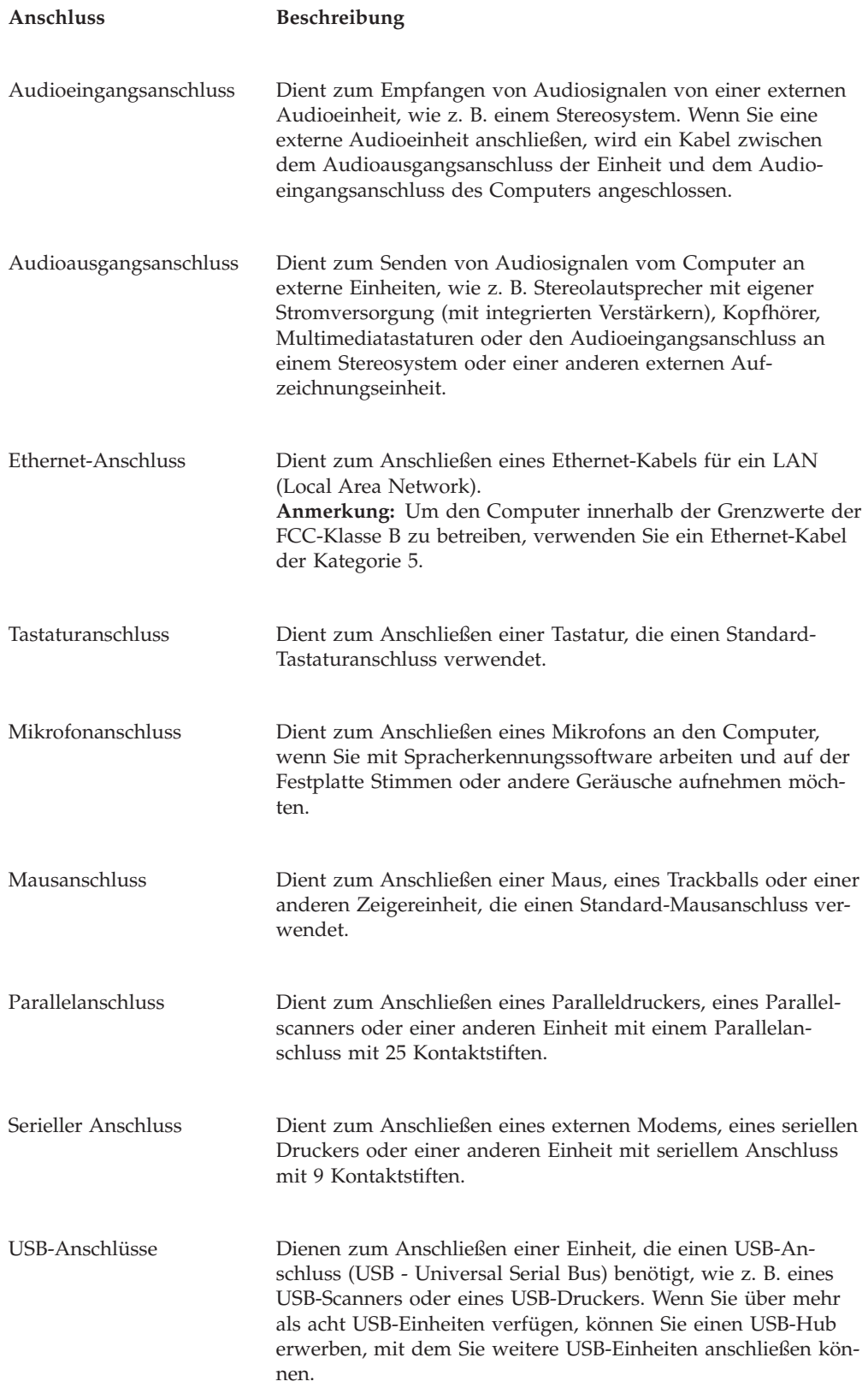

# <span id="page-29-0"></span>**Einheitentreiber laden**

Sie können Einheitentreiber für nicht vorinstallierte Betriebssysteme von der folgenden Website laden: http://www.lenovo.com/support/. Installationsanweisungen finden Sie in den Readme-Dateien zu den Einheitentreiberdateien.

# **Abdeckung entfernen**

#### **Wichtiger Hinweis**

Lesen Sie vor dem Öffnen der Abdeckung die Informationen im Abschnitt "Wichtige [Sicherheitshinweise"](#page-6-0) auf Seite v und im Abschnitt ["Umgang](#page-24-0) mit [aufladungsempfindlichen](#page-24-0) Einheiten" auf Seite 7.

Gehen Sie wie folgt vor, um die Abdeckung zu entfernen:

- 1. Fahren Sie das Betriebssystem , entnehmen Sie alle Datenträger (Disketten, CDs oder Bänder) aus den Laufwerken und schalten Sie alle angeschlossenen Einheiten sowie den Computer aus.
- 2. Ziehen Sie alle Netzkabel aus den Netzsteckdosen.
- 3. Lösen Sie alle Kabel vom Computer. Dies gilt für alle Netzkabel, Kabel von Ein-/Ausgabeeinheiten und alle anderen an den Computer angeschlossenen Kabel.
- 4. Entfernen Sie alle Verriegelungseinheiten, wie z. B. ein Schloss oder ein Kensington-Schloss, mit denen die Abdeckung gesichert wird.
- 5. Drücken Sie den Knopf für die Abdeckungsentriegelung an der rechten Seitenabdeckung, schieben Sie die Abdeckung nach hinten, und nehmen Sie sie ab.

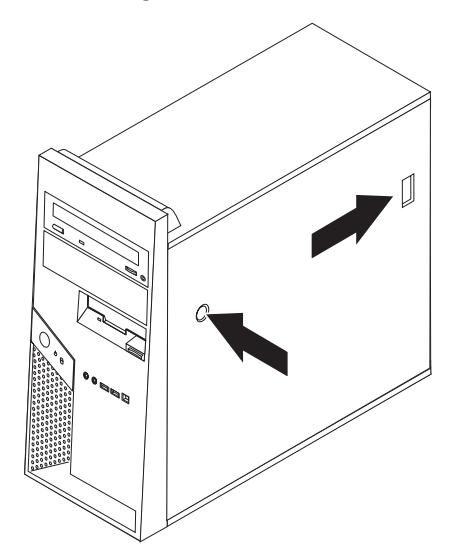

6. Einige Modelle verfügen über eine installierte Halterung für ein Festplattenlaufwerk **1**. Wenn diese Halterung installiert ist, ist der Zugriff auf einige Komponenten im Gehäuse nur eingeschränkt möglich.

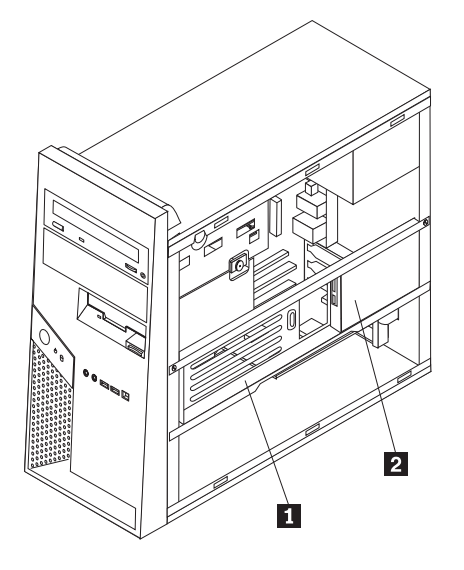

**Anmerkung:** In der Halterung sind zwei Laufwerkpositionen vorhanden. Aufgrund thermischer Einschränkungen kann jedoch nur in Position 2 an der Rückseite des Gehäuses ein Festplattenlaufwerk installiert werden.

Nähere Informationen hierzu finden Sie im Abschnitt ["Halterung](#page-31-0) des optionalen [Festplattenlaufwerks](#page-31-0) aufklappen oder entfernen" auf Seite 14.

# <span id="page-31-0"></span>**Halterung des optionalen Festplattenlaufwerks aufklappen oder entfernen**

Die Halterung des optionalen Festplattenlaufwerks kann auf einfache Weise nach oben geklappt oder bei Bedarf entfernt werden, um einige CRUs und FRUs auszutauschen.

Um die Halterung des optionalen Festplattenlaufwerks nach oben zu klappen, ziehen Sie den unteren Teil der Halterung nach außen.

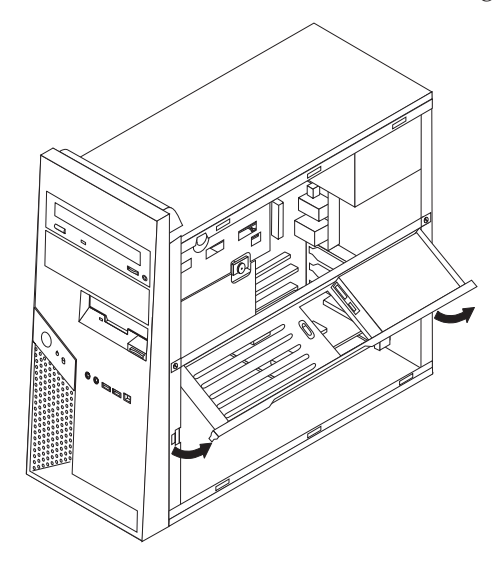

**Anmerkung:** Möglicherweise müssen Sie die Kabel abziehen, die an das optionale Festplattenlaufwerk angeschlossen sind.

Wenn es notwendig ist, die Halterung des optionalen Festplattenlaufwerks zu entfernen, ziehen Sie alle an das optionale Festplattenlaufwerk angeschlossenen Kabel ab, entfernen Sie die zwei Schrauben, und ziehen Sie die Halterung aus dem Gehäuse heraus.

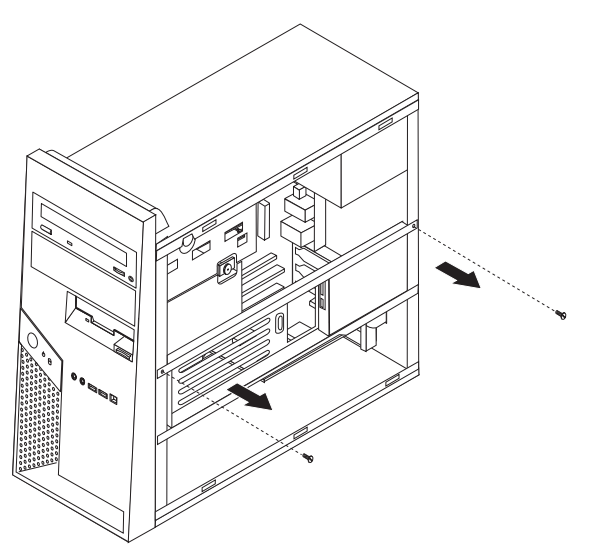

# <span id="page-32-0"></span>**Positionen der Komponenten**

In der folgenden Abbildung sind die Positionen der verschiedenen Komponenten im Computer dargestellt.

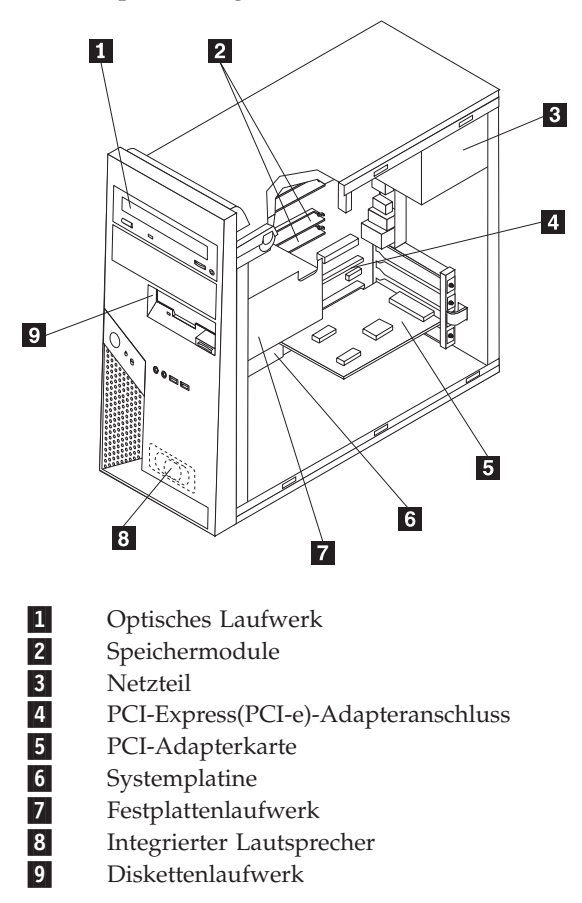

# <span id="page-33-0"></span>**Komponenten auf der Systemplatine bestimmen**

Die Systemplatine oder *Steuerplatine* ist die Hauptschaltkarte Ihres Computers. Sie stellt die grundlegenden Computerfunktionen bereit und unterstützt eine Vielzahl von Einheiten, die von Lenovo installiert wurden oder später von Ihnen installiert werden können.

Die Positionen der Anschlüsse auf der Systemplatine können sich je nach Maschinentyp unterscheiden.

# **Maschinentypen 8287, 8296, 8299, 8327, 8340, 8343 und 8381**

Die folgende Abbildung zeigt die Positionen der Komponenten auf der Systemplatine.

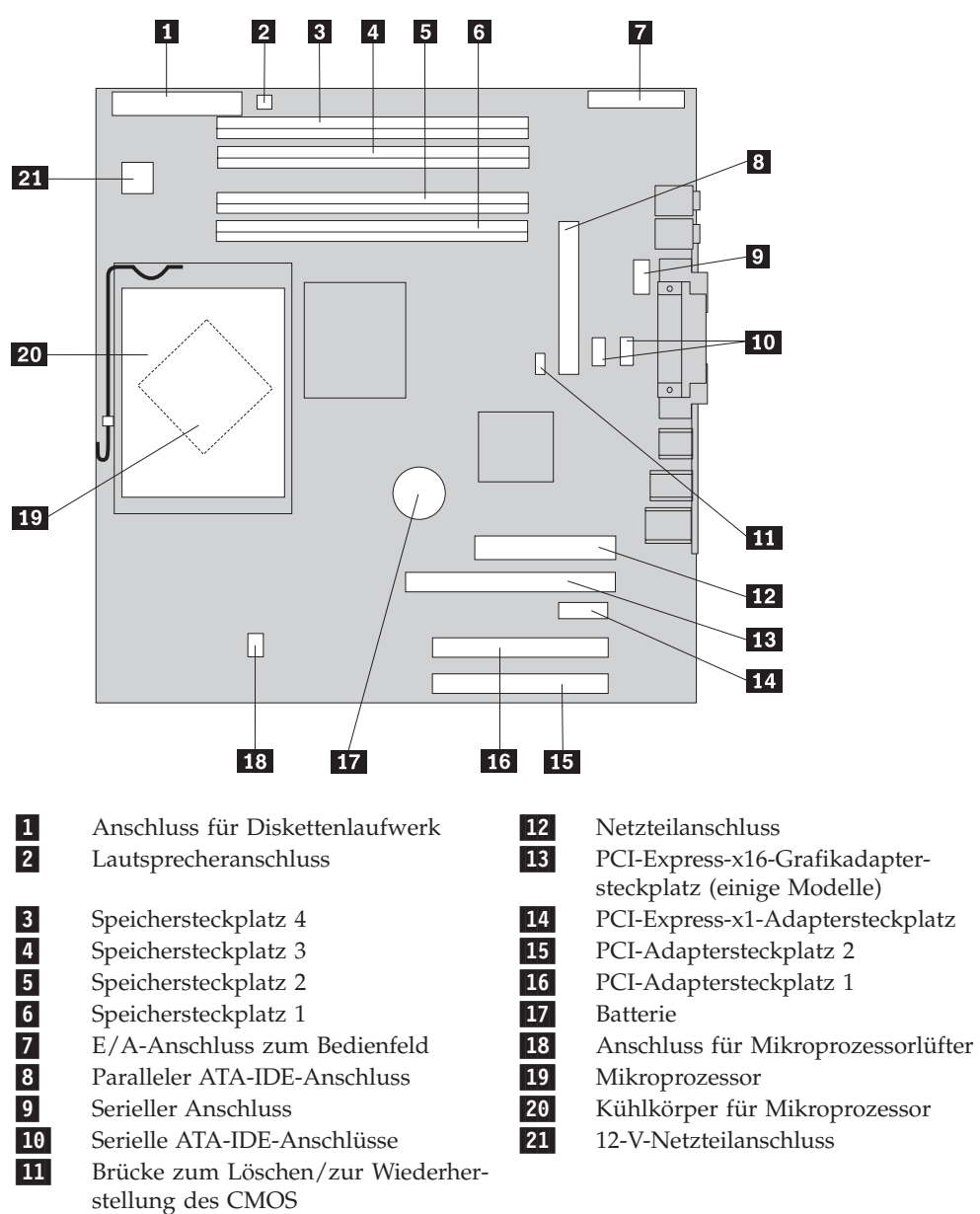

# <span id="page-34-0"></span>**Maschinentypen 8782, 8783, 8784, 8785, 8786 und 8788**

Die folgende Abbildung zeigt die Positionen der Komponenten auf der Systemplatine.

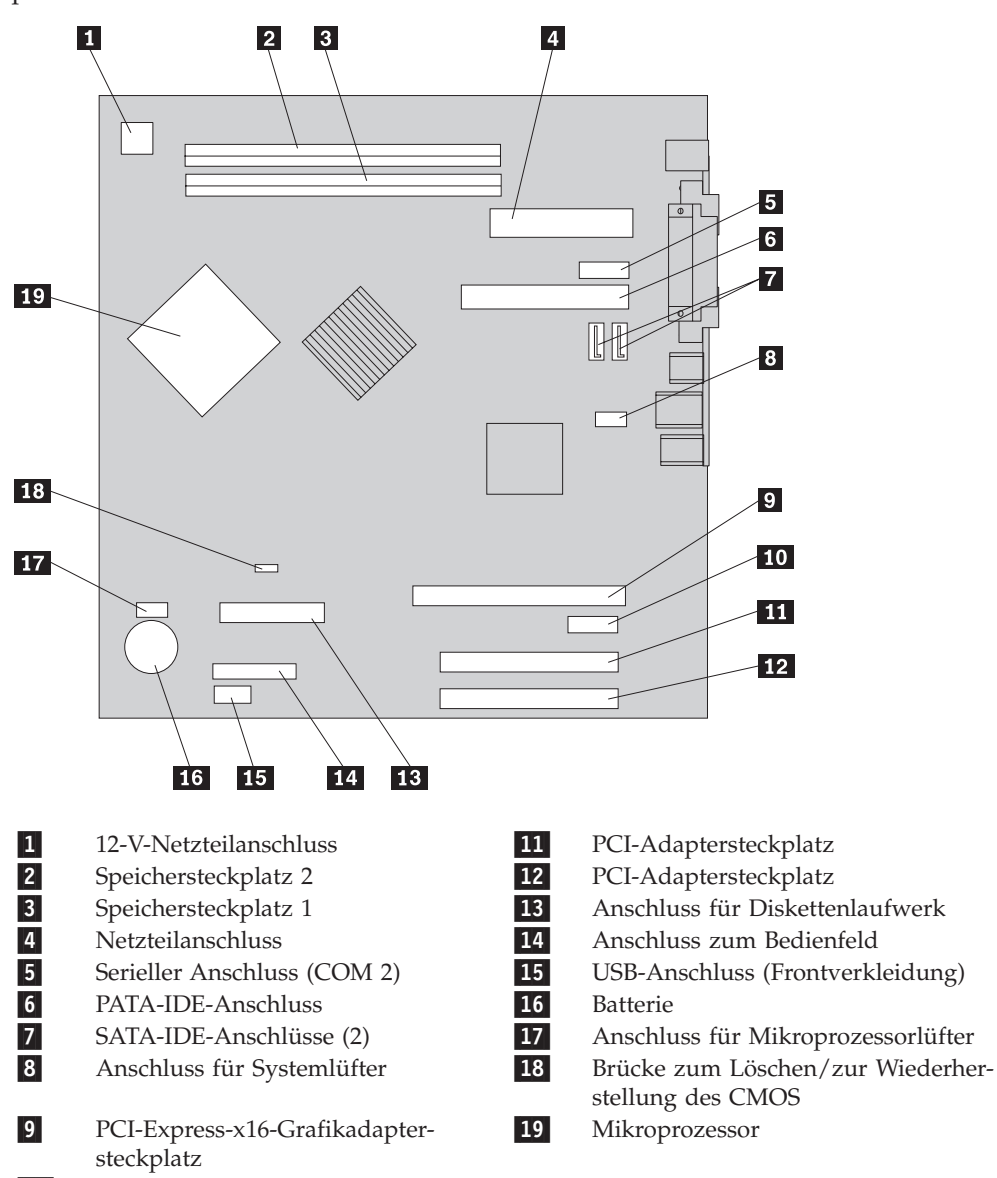

10-PCI-Express-x1-Adaptersteckplatz

# <span id="page-35-0"></span>**Hauptspeicher installieren**

Ihr Computer ist mit vier Steckplätzen ausgestattet, in denen Sie DIMMs (Dual Inline Memory Modules) installieren können.

Bei der Installation von Speichermodulen vom Typ DDR2 gilt Folgendes:

- v Verwenden Sie SDRAM-DDR2 mit 1,8 V und 240 Kontaktstiften (DDR2 Double Data Rate, SDRAM - Synchronous Dynamic Random Access Memory).
- v Verwenden Sie Speichermodule mit 256 MB, 512 MB, 1,0 GB oder 2,0 GB in beliebiger Kombination bis maximal 4 GB Systemspeicher.

Gehen Sie wie folgt vor, um ein Speichermodul zu installieren:

- 1. Entfernen Sie die Abdeckung. Nähere Informationen hierzu finden Sie im Abschnitt ["Abdeckung](#page-29-0) entfernen" auf Seite 12.
- 2. Suchen Sie die Speichersteckplätze. Nähere Informationen hierzu finden Sie im Abschnitt ["Komponenten](#page-33-0) auf der Systemplatine bestimmen" auf Seite 16.
- 3. Öffnen Sie die Halteklammern.

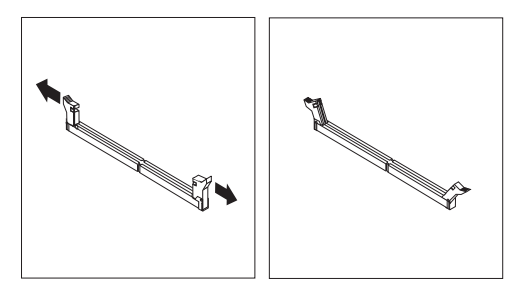

4. Vergewissern Sie sich, dass die Kerbe 1 am Speichermodul genau an der Anschlussmarkierung 2 auf der Systemplatine ausgerichtet ist. Drücken Sie das Speichermodul gerade nach unten in den Steckplatz, bis sich die Halteklammern schließen.

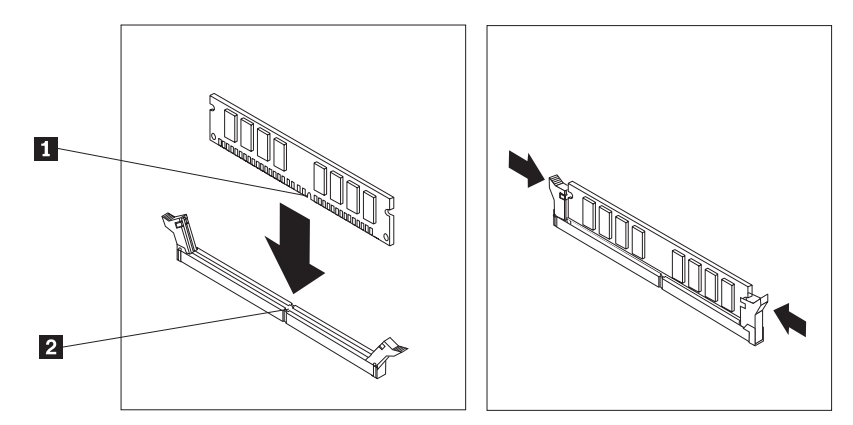

#### **Weiteres Vorgehen:**

- v Informationen zur Installation weiterer Zusatzeinrichtungen finden Sie in den entsprechenden Abschnitten.
- v Wenn Sie die Installation abschließen möchten, fahren Sie mit dem Abschnitt "Abdeckung wieder anbringen und Kabel [anschließen"](#page-48-0) auf Seite [31](#page-48-0) fort.
### <span id="page-36-0"></span>**Adapter installieren**

Dieser Abschnitt enthält Informationen und Anweisungen zum Installieren und Entfernen von Adaptern. Ihr Computer verfügt über zwei Erweiterungssteckplätze für PCI-Adapter, einen Steckplatz für einen PCI-Express-(x1)-Adapter sowie einen Steckplatz für einen PCI-Express-(x16)-Adapter.

Gehen Sie wie folgt vor, um einen Adapter zu installieren:

- 1. Entfernen Sie die Abdeckung. Nähere Informationen hierzu finden Sie im Abschnitt ["Abdeckung](#page-29-0) entfernen" auf Seite 12.
- 2. Drücken Sie auf die Adapterverriegelung, und öffnen Sie die Verriegelung.
- 3. Entfernen Sie die Steckplatzabdeckung des entsprechenden Erweiterungssteckplatzes.

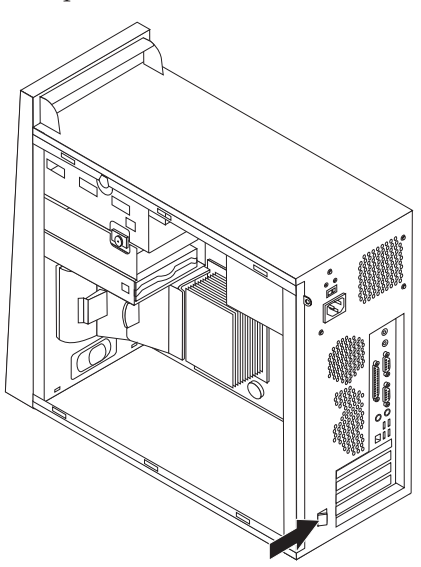

- 4. Nehmen Sie den Adapter aus der antistatischen Schutzhülle.
- 5. Installieren Sie den Adapter im entsprechenden Steckplatz auf der Systemplatine.
- 6. Schließen Sie die Adapterverriegelung, und lassen Sie sie in die geschlossene Position einrasten.

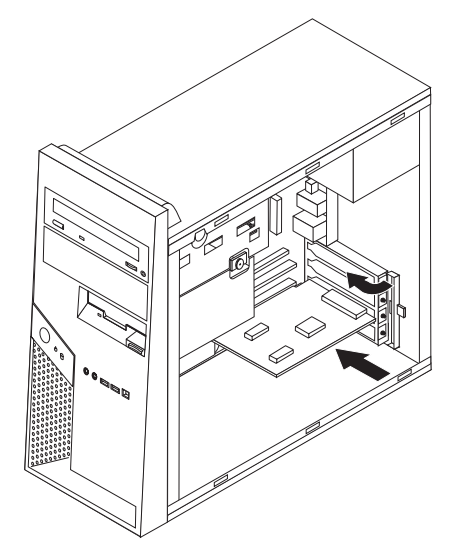

#### <span id="page-37-0"></span>**Weiteres Vorgehen**

- Informationen zur Installation weiterer Zusatzeinrichtungen finden Sie in den entsprechenden Abschnitten.
- v Wenn Sie die Installation abschließen möchten, fahren Sie mit dem Abschnitt "Abdeckung wieder anbringen und Kabel [anschließen"](#page-48-0) auf Seite [31](#page-48-0) fort.

#### **Interne Laufwerke installieren**

Dieser Abschnitt enthält Informationen und Anweisungen zum Installieren und Entfernen von internen Laufwerken.

Interne Laufwerke sind Einheiten, die der Computer zum Lesen und Speichern von Daten verwendet. Sie können Laufwerke zum Computer hinzufügen, um die Speicherkapazität zu erweitern und den Computer für das Lesen anderer Datenträgertypen zu aktivieren. Einige der verschiedenen für Ihren Computer verfügbaren Laufwerke sind im Folgenden aufgeführt:

- SATA-Festplattenlaufwerke
- v Parallele ATA-Festplattenlaufwerke
- v Optische Laufwerke wie CD- und DVD-Laufwerke
- Laufwerke für austauschbare Datenträger

**Anmerkung:** Diese unterschiedlichen Laufwerke werden auch als IDE-Laufwerke (Integrated Drive Electronics) bezeichnet.

Interne Laufwerke werden in *Positionen* installiert. In diesem Buch werden die Positionen als Position 1, Position 2 usw. bezeichnet.

Wenn Sie ein internes Laufwerk installieren, müssen Sie beachten, welchen Laufwerktyp und welche Laufwerkgröße Sie in der jeweiligen Position installieren können. Zudem müssen Sie die internen Laufwerkkabel richtig an das installierte Laufwerk anschließen.

#### **Technische Daten zum Laufwerk**

Der Computer ist mit den folgenden werkseitig vorinstallierten Laufwerken ausgestattet:

- Ein optisches Laufwerk in Position 1 (einige Modelle)
- v Ein 3,5-Zoll-Diskettenlaufwerk in Position 3 (einige Modelle)
- Ein 3,5-Zoll-Festplattenlaufwerk in Position 4

Alle Positionen, in denen kein Laufwerk installiert ist, verfügen über eine antistatische Abschirmung sowie eine Abdeckung für die Position.

Die folgende Abbildung zeigt die Laufwerkpositionen.

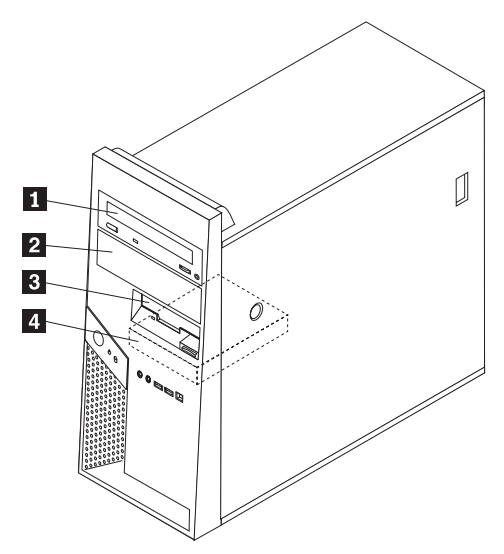

In der folgenden Liste sind die Typen und Größen der Laufwerke, die Sie in den einzelnen Positionen installieren können, beschrieben.

1 Position 1 - Maximale Höhe: 43 mm

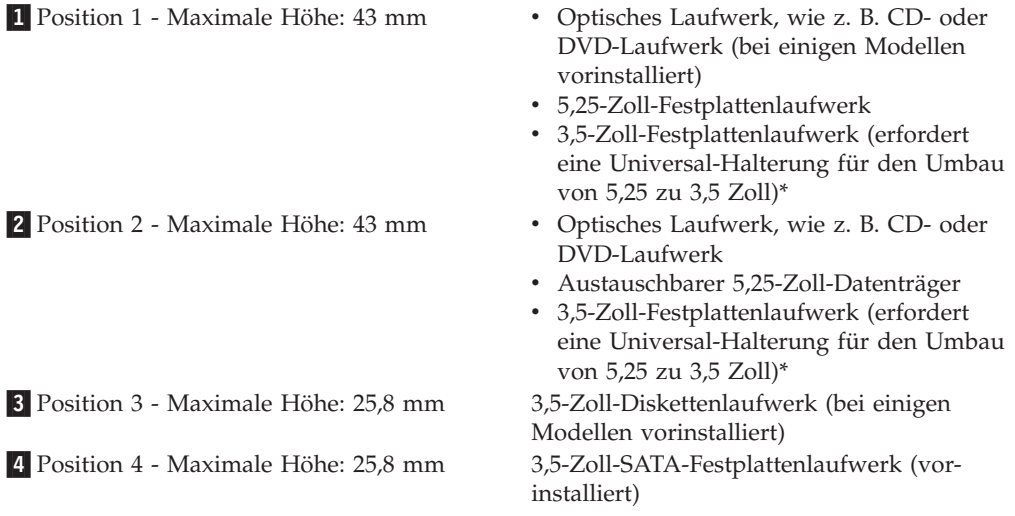

\* Eine universelle Adapterhalterung für den Einbau eines 5,25-Zoll-Laufwerks in eine 3,5-Zoll-Position können Sie bei einem Computereinzelhändler vor Ort oder bei der Kundenunterstützung erwerben.

### <span id="page-39-0"></span>**Laufwerk in Position 1 oder 2 installieren**

Gehen Sie zum Installieren eines Laufwerks in den Positionen 1 oder 2 wie folgt vor:

- 1. Entfernen Sie die Abdeckung. Nähere Informationen hierzu finden Sie im Abschnitt ["Abdeckung](#page-29-0) entfernen" auf Seite 12.
- 2. Entfernen Sie die Frontblende, indem Sie die Kunststoffzungen 1 drücken und die Frontblende wie dargestellt herausziehen.

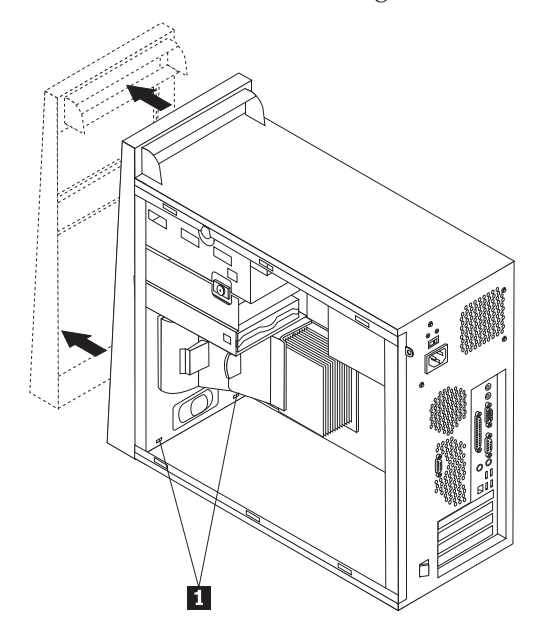

3. Entfernen Sie die antistatische Abschirmung von der Laufwerkposition, indem Sie sie mit einem Schlitzschraubendreher vorsichtig lösen.

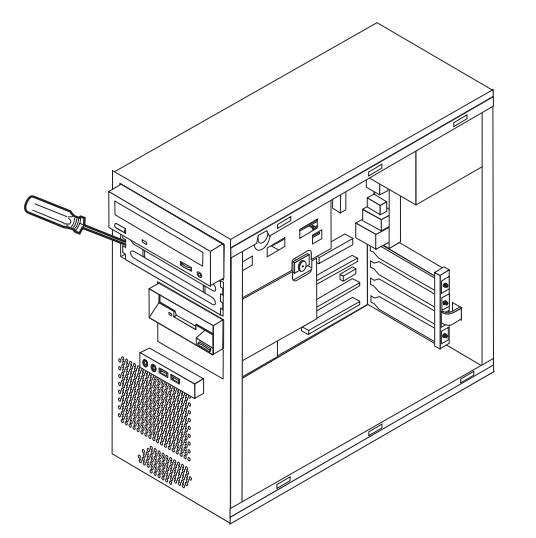

4. Entfernen Sie die Kunststoffabdeckung der Frontblende für Position 2, indem Sie auf die Plastikzungen drücken, die die Abdeckung in der Frontblende sichern.

5. Wenn Sie anstelle eines SATA-Festplattenlaufwerks einen anderen Laufwerktyp installieren, stellen Sie sicher, dass das Laufwerk ordnungsgemäß als übergeordnete oder untergeordnete Einheit konfiguriert ist.

**Anmerkung:** Ein SATA-Festplattenlaufwerk muss nicht als über- oder untergeordnete Einheit festgelegt werden.

- v Wenn Sie das erste optische Laufwerk installieren, definieren Sie es als übergeordnete Einheit.
- v Wenn Sie ein weiteres Laufwerk installieren, definieren Sie es als untergeordnete Einheit.
- v Wenn Sie ein weiteres SATA-Laufwerk installieren, definieren Sie es ebenfalls als untergeordnete Einheit.

Informationen zu Brückenpositionen für übergeordnete bzw. untergeordnete Einheiten finden Sie in der Dokumentation zum Laufwerk.

6. Wenn Sie ein optisches Laufwerk mit 5,25-Zoll verwenden, installieren Sie eine Halteklammer an der Seite des Laufwerks.

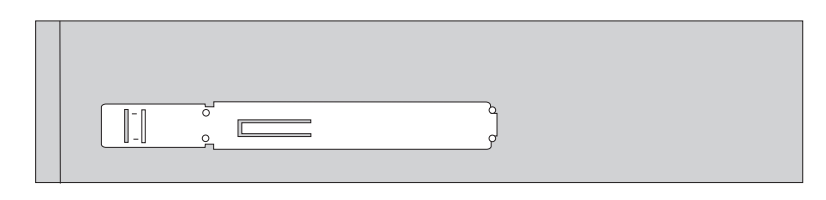

- 7. Wenn es sich um ein 3,5-Zoll-Laufwerk handelt, installieren Sie dieses in der Universal-Adapterhalterung für den Umbau von 5,25 Zoll zu 3,5 Zoll.
- 8. Installieren Sie das Laufwerk in der Position, so dass es einrastet.
	- **Anmerkung:** Installieren Sie bei Verwendung der Adapterhalterung die Schrauben, mit denen die Halterung in der Position gesichert wird.

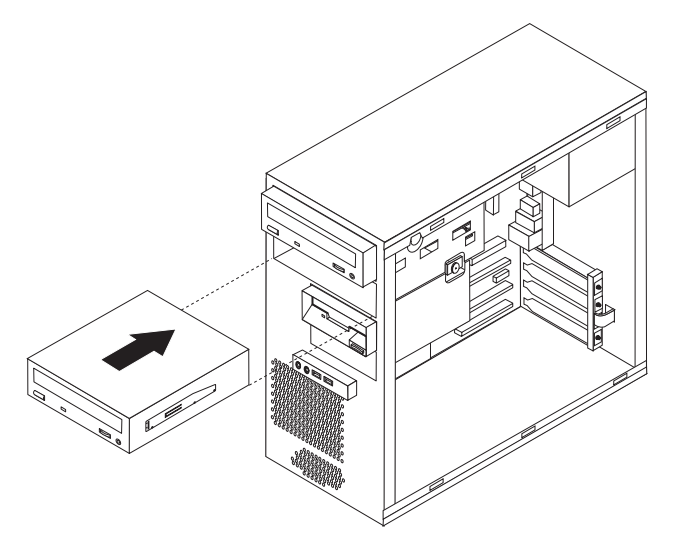

- 9. Installieren Sie die Frontblende, indem Sie die Kunststoffzungen an der Unterseite der Frontblende an den entsprechenden Löchern im Gehäuse ausrichten, bis die Frontblende einrastet.
- 10. Fahren Sie mit "Laufwerke [anschließen"](#page-41-0) auf Seite 24 fort.

### <span id="page-41-0"></span>**Laufwerke anschließen**

Die Schritte zum Anschließen eines Laufwerks hängen vom Laufwerktyp ab. Gehen Sie zum Anschließen des Laufwerks nach einer der folgenden Prozeduren vor.

### **Erstes optisches Laufwerk anschließen**

- 1. Das Laufwerk erfordert zwei Kabel: ein Netzkabel für die Verbindung zum Netzteil und ein Signalkabel für die Verbindung zur Systemplatine.
- 2. Suchen Sie das Signalkabel mit drei Anschlüssen, das mit dem Computer oder dem neuen Laufwerk geliefert wurde.
- 3. Suchen Sie den PATA-IDE-Anschluss auf der Systemplatine. Nähere Informatio-nen hierzu finden Sie im Abschnitt ["Komponenten](#page-33-0) auf der Systemplatine [bestimmen"](#page-33-0) auf Seite 16.
- 4. Schließen Sie das eine Ende des Signalkabels an das Laufwerk und das andere Ende an den PATA-IDE-Anschluss auf der Systemplatine an. Verwenden Sie zur Reduzierung der Schallabstrahlung nur die Anschlüsse am Kabelende.
- 5. Bestimmen Sie den Zusatzanschluss ″P4″ des vieradrigen Netzkabels, und schließen Sie ihn an das Laufwerk an.

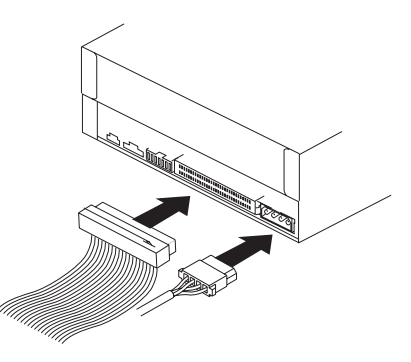

### **Zusätzliches optisches Laufwerk oder PATA-Festplattenlaufwerk anschließen**

- 1. Suchen Sie den Zusatzanschluss am Signalkabel mit drei Anschlüssen, das an den PATA-IDE-Anschluss auf der Systemplatine angeschlossen ist. Nähere Informationen hierzu finden Sie im Abschnitt ["Komponenten](#page-33-0) auf der Systemplatine [bestimmen"](#page-33-0) auf Seite 16.
- 2. Schließen Sie einen freien Stecker am Signalkabel an das neue Laufwerk an.
- 3. Bestimmen Sie den Zusatzanschluss des vieradrigen Netzkabels, und schließen Sie ihn an das Laufwerk an.

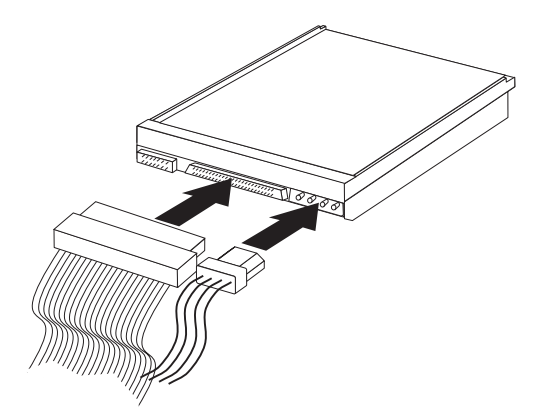

### **SATA-Festplattenlaufwerk anschließen**

Ein serielles Festplattenlaufwerk kann an einen beliebigen freien SATA-IDE-Anschluss angeschlossen werden.

- 1. Suchen Sie das Signalkabel, das mit dem neuen Laufwerk geliefert wurde.
- 2. Suchen Sie einen freien SATA-IDE-Anschluss auf der Systemplatine. Nähere Informationen hierzu finden Sie im Abschnitt ["Komponenten](#page-33-0) auf der Systemplatine [bestimmen"](#page-33-0) auf Seite 16.
- 3. Schließen Sie das eine Ende des Signalkabels an das Laufwerk und das andere Ende an einen verfügbaren SATA-IDE-Anschluss auf der Systemplatine an.
- 4. Suchen Sie einen der Zusatzanschlüsse des fünfadrigen Netzkabels, und schließen Sie ihn an das Laufwerk an.

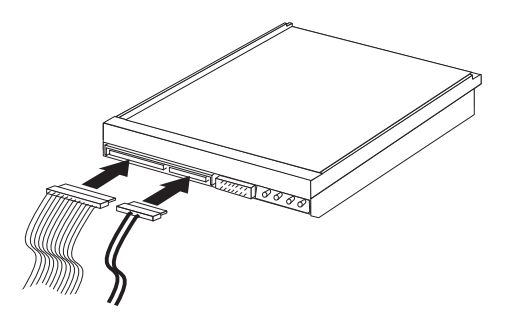

#### **Weiteres Vorgehen**

- v Informationen zur Installation weiterer Zusatzeinrichtungen finden Sie in den entsprechenden Abschnitten.
- v Wenn Sie die Installation abschließen möchten, fahren Sie mit dem Abschnitt "Abdeckung wieder anbringen und Kabel [anschließen"](#page-48-0) auf Seite [31](#page-48-0) fort.

### <span id="page-43-0"></span>**Sicherheitseinrichtungen installieren**

Zum Schutz vor Diebstahl und unbefugtem Zugriff auf Ihren Computer stehen verschiedene Zusatzeinrichtungen zum Sperren des Computers zur Auswahl. In den folgenden Abschnitten wird beschrieben, wie Sie die verschiedenen Typen von Schlössern, die für Ihren Computer zur Verfügung stehen, bestimmen und installieren können. Zusätzlich zu physischen Sperren kann nicht autorisierter Zugriff auf Ihren Computer durch eine Software-Sperre verhindert werden, die die Tastatur sperrt und nur durch Eingabe des korrekten Kennwortes aufgehoben werden kann.

Stellen Sie sicher, dass Kabel von Sicherheitseinrichtungen, die Sie installieren, nicht andere Computerkabel behindern.

### **Sicherheitsschlösser bestimmen**

In der folgenden Abbildung sind die Positionen der Sicherheitsschlösser an der Rückseite des Computers dargestellt.

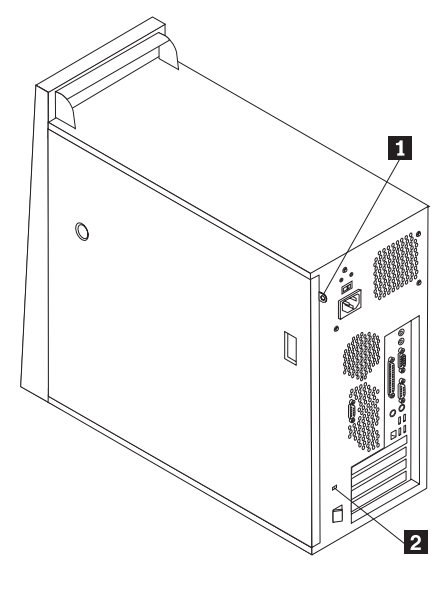

1 Öse für Vorhängeschloss 2 Integrierte Kabelverriegelung

# <span id="page-44-0"></span>**Schloss**

Der Computer ist mit einer Öse für ein Vorhängeschloss ausgestattet, so dass die Abdeckung nicht entfernt werden kann, wenn ein Schloss angebracht wird.

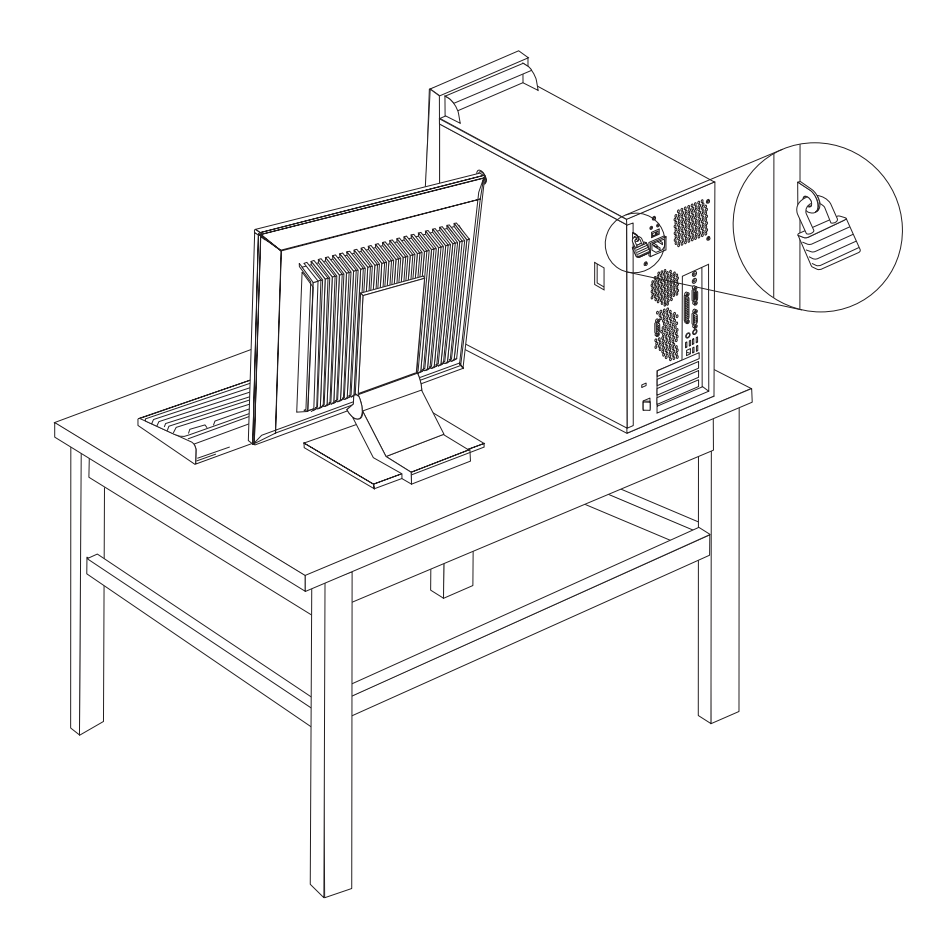

### <span id="page-45-0"></span>**Integrierte Kabelverriegelung**

Mit einer integrierten Kabelverriegelung (auch unter der Bezeichnung ″Kensington-Schloss″ bekannt) können Sie Ihren Computer durch das Anschließen an einen Tisch oder einen anderen geeigneten Gegenstand sichern. Die Kabelverriegelung wird an einen Schlitz an der Rückseite des Computers angeschlossen und kann nur mit einem Schlüssel entfernt werden. Es handelt sich um die gleiche Art von Verriegelung, die bei vielen Laptop-Computern Verwendung findet. Kabelverriegelungen können direkt von Lenovo bezogen werden. Rufen Sie die Website unter der Adresse http://www.lenovo.com/think auf, und klicken Sie auf **Upgrades und Zubehör** −> **Sicherheitslösungen**.

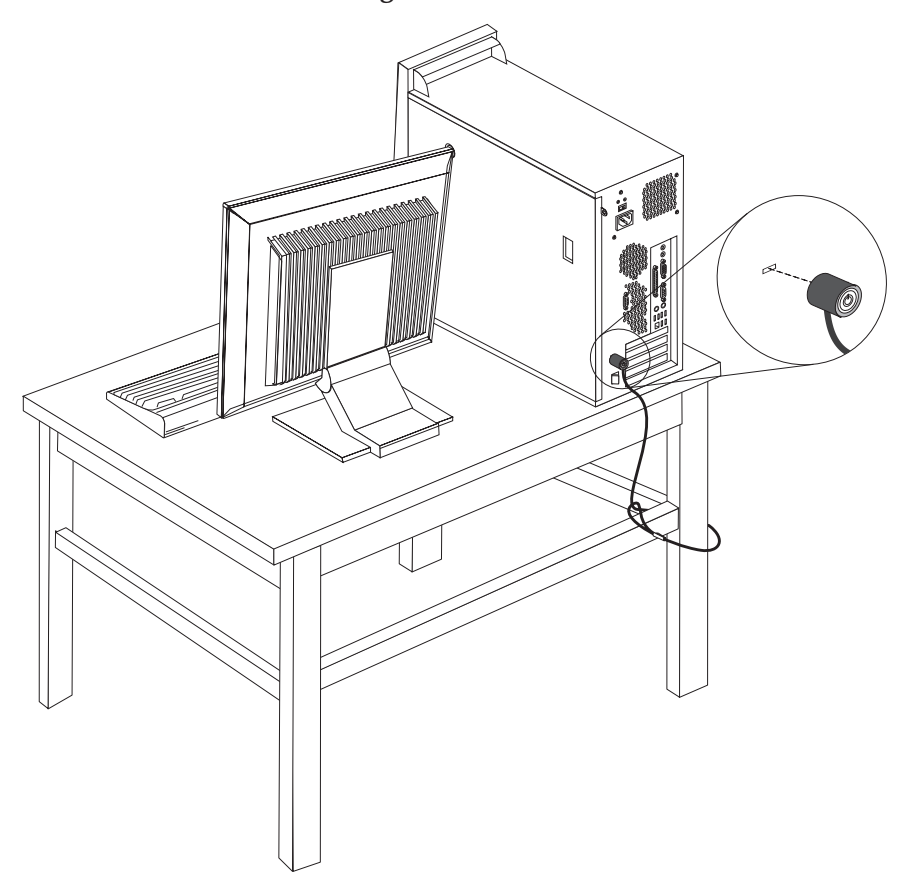

#### **Kennwortschutz**

Zum Schutz vor unbefugtem Zugriff auf Ihren Computer können Sie mit Hilfe des Konfigurationsdienstprogramms Kennwörter festlegen. Nähere Informationen hierzu finden Sie im Abschnitt ["Kennwörter](#page-50-0) verwenden" auf Seite 33.

#### **Weiteres Vorgehen**

- Informationen zur Installation weiterer Zusatzeinrichtungen finden Sie in den entsprechenden Abschnitten.
- v Wenn Sie die Installation abschließen möchten, fahren Sie mit dem Abschnitt "Abdeckung wieder anbringen und Kabel [anschließen"](#page-48-0) auf Seite [31](#page-48-0) fort.

#### <span id="page-46-0"></span>**Batterie austauschen**

Ihr Computer besitzt eine spezielle Art von Speicher, in dem Datum, Uhrzeit und die Einstellungen für integrierte Komponenten, wie z. B. die Zuordnungen (Konfiguration) der Parallelanschlüsse, gespeichert sind. Durch die Stromzufuhr von einer Batterie bleiben diese Informationen gespeichert, wenn Sie den Computer ausschalten.

Die Batterie muss nicht geladen oder gewartet werden. Keine Batterie hält jedoch ewig. Wenn die Batterie leer ist, gehen Datum, Uhrzeit und Konfigurationsdaten (einschließlich der Kennwörter) verloren. Beim Einschalten des Computers wird dann eine Fehlernachricht angezeigt.

Informationen zum Austauschen und Entsorgen der Batterie finden Sie im Abschnitt "Hinweis zur [Lithiumbatterie"](#page-12-0) auf Seite xi.

Gehen Sie zum Austauschen der Batterie wie folgt vor:

- 1. Schalten Sie den Computer und alle angeschlossenen Einheiten aus.
- 2. Entfernen Sie die Abdeckung. Nähere Informationen hierzu finden Sie im Abschnitt ["Abdeckung](#page-29-0) entfernen" auf Seite 12.
- 3. Suchen Sie die Batterie. Nähere Informationen hierzu finden Sie im Abschnitt ["Komponenten](#page-33-0) auf der Systemplatine bestimmen" auf Seite 16.
- 4. Entfernen Sie ggf. alle Adapter, die den Zugriff auf die Batterie behindern. Weitere Informationen finden Sie im Abschnitt "Adapter [installieren"](#page-36-0) auf Seite [19.](#page-36-0)
- 5. Entfernen Sie die alte Batterie.

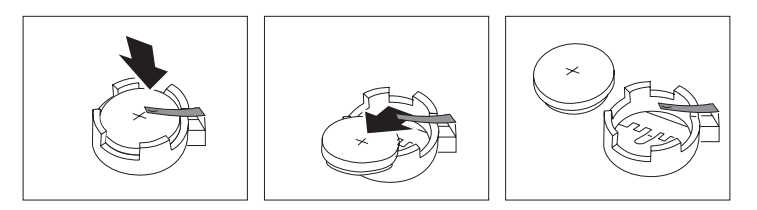

6. Installieren Sie die neue Batterie.

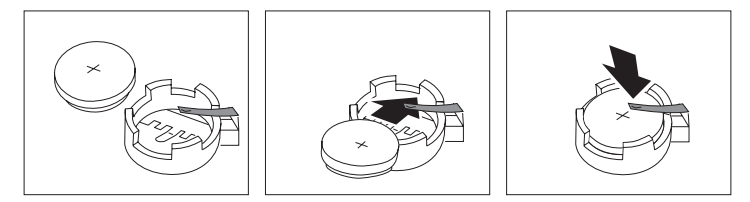

- 7. Setzen Sie die zuvor entfernten Adapter wieder ein. Anweisungen zum Wiedereinsetzen von Adaptern finden Sie im Abschnitt "Adapter [installieren"](#page-36-0) auf [Seite](#page-36-0) 19.
- 8. Bringen Sie die Abdeckung wieder an, und schließen Sie das Netzkabel an. Nähere Informationen hierzu finden Sie im Abschnitt ["Abdeckung](#page-48-0) wieder anbringen und Kabel [anschließen"](#page-48-0) auf Seite 31.
	- **Anmerkung:** Wenn der Computer nach dem Austauschen der Batterie zum ersten Mal eingeschaltet wird, erscheint möglicherweise eine Fehlernachricht. Dies ist nach einem Batteriewechsel normal.
- 9. Schalten Sie den Computer und alle angeschlossenen Einheiten ein.
- 10. Stellen Sie im Konfigurationsdienstprogramm Datum und Uhrzeit ein, und definieren Sie ggf. Kennwörter. Siehe hierzu Kapitel 2, ["Konfigurationsdienst](#page-50-0)programm [verwenden",](#page-50-0) auf Seite 33.

### <span id="page-47-0"></span>**Verloren gegangenes oder vergessenes Kennwort löschen (CMOS-Inhalt löschen)**

Dieser Abschnitt enthält Informationen zu verloren gegangenen oder vergessenen Kennwörtern. Ausführliche Informationen zu verloren gegangenen oder vergessenen Kennwörtern finden Sie im Programm ″ThinkVantage Productivity Center″ auf Ihrem Desktop.

Gehen Sie wie folgt vor, um ein vergessenes Kennwort zu löschen:

- 1. Schalten Sie den Computer und alle angeschlossenen Einheiten aus.
- 2. Entfernen Sie die Abdeckung. Nähere Informationen hierzu finden Sie im Abschnitt ["Abdeckung](#page-29-0) entfernen" auf Seite 12.
- 3. Suchen Sie die Position der Brücke zum Löschen/zur Wiederherstellung des CMOS auf der Systemplatine. Nähere Informationen hierzu finden Sie im Abschnitt ["Komponenten](#page-33-0) auf der Systemplatine bestimmen" auf Seite 16.
- 4. Versetzen Sie die Brücke von der Standardposition (Kontaktstifte 1 und 2) auf die Position für Wartung bzw. Konfiguration (Kontaktstifte 2 und 3).
- 5. Bringen Sie die Abdeckung wieder an, und schließen Sie das Netzkabel an. Nähere Informationen hierzu finden Sie im Abschnitt ["Abdeckung](#page-48-0) wieder anbringen und Kabel [anschließen"](#page-48-0) auf Seite 31.
- 6. Starten Sie den Computer erneut, und lassen Sie ihn für etwa zehn Sekunden eingeschaltet. Schalten Sie den Computer aus, indem Sie den Netzschalter ca. 5 Sekunden lang gedrückt halten. Der Computer wird ausgeschaltet.
- 7. Wiederholen Sie die Schritte 2 bis 4 auf Seite 30.
- 8. Setzen Sie die Brücke zurück auf die Standardposition (Kontaktstifte 1 und 2).
- 9. Bringen Sie die Abdeckung wieder an, und schließen Sie das Netzkabel an. Nähere Informationen hierzu finden Sie im Abschnitt ["Abdeckung](#page-48-0) wieder anbringen und Kabel [anschließen"](#page-48-0) auf Seite 31.

### <span id="page-48-0"></span>**Abdeckung wieder anbringen und Kabel anschließen**

Nachdem Sie die erforderlichen Arbeiten an den Zusatzeinrichtungen vorgenommen haben, installieren Sie alle entfernten Komponenten wieder, bringen Sie die Abdeckung wieder an, und schließen Sie alle Kabel, einschließlich der Netz- und Telefonkabel, wieder an. Nach der Installation bestimmter Zusatzeinrichtungen müssen Sie außerdem die aktualisierten Informationen im Konfigurationsdienstprogramm bestätigen.

Gehen Sie wie folgt vor, um die Abdeckung wieder anzubringen und die Kabel am Computer anzuschließen:

- 1. Vergewissern Sie sich, dass alle Komponenten wieder ordnungsgemäß im Computer installiert wurden und dass Sie keine Werkzeuge oder Schrauben im Inneren des Computers liegen lassen haben.
- 2. Achten Sie darauf, dass kein Kabel das Wiederanbringen der Abdeckung behindert.
- 3. Bringen Sie die Abdeckung so auf dem Gehäuse in Position, dass die Schienenführungen unten an der Abdeckung in die Schienen einrasten, und schieben Sie die Abdeckung in die geschlossene Position, bis sie einrastet.

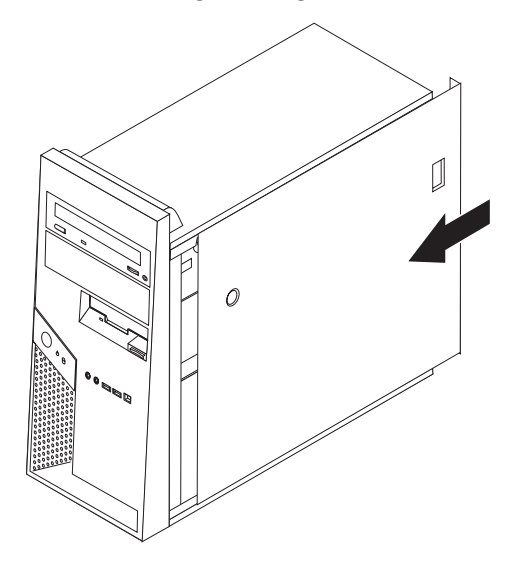

- 4. Installieren Sie alle notwendigen Einheiten zum Verriegeln der Abdeckung, wie z. B. eine Kabelverriegelung oder ein Schloss.
- 5. Schließen Sie alle externen Kabel und Netzkabel wieder an den Computer an. Nähere Informationen hierzu finden Sie im Abschnitt "Externe [Zusatzein](#page-24-0)richtungen [installieren"](#page-24-0) auf Seite 7.
- 6. Aktualisieren Sie die Konfiguration. Nähere Informationen hierzu finden Sie in Kapitel 2, ["Konfigurationsdienstprogramm](#page-50-0) verwenden", auf Seite 33.

## <span id="page-50-0"></span>**Kapitel 2. Konfigurationsdienstprogramm verwenden**

Sie können mit dem Konfigurationsdienstprogramm die Konfigurationseinstellungen Ihres Computers anzeigen und ändern. Das Programm ist betriebssystemunabhängig. Allerdings können die Einstellungen, die Sie im Betriebssystem vornehmen, entsprechende Einstellungen im Konfigurationsdienstprogramm außer Kraft setzen.

### **Konfigurationsdienstprogramm starten**

Gehen Sie wie folgt vor, um das Konfigurationsdienstprogramm zu starten:

- 1. Wenn der Computer bereits eingeschaltet ist, wenn Sie diese Prozedur starten, fahren Sie das Betriebssystem herunter, und schalten Sie den Computer aus.
- 2. Drücken Sie beim Einschalten des Computers mehrmals die Taste F1.
	- **Anmerkung:** Falls ein Kennwort definiert ist, wird das Konfigurationsdienstprogramm erst angezeigt, wenn Sie das Kennwort eingegeben haben. Weitere Informationen finden Sie in "Kennwörter verwenden".

Das Konfigurationsdienstprogramm wird möglicherweise automatisch gestartet, wenn beim POST festgestellt wird, dass Hardware entfernt oder neue Hardware installiert wurde.

#### **Einstellungen anzeigen und ändern**

Das Menü des Konfigurationsdienstprogramms enthält Einträge für die Systemkonfiguration.

Zur Verwendung des Konfigurationsdienstprogramms muss die Tastatur benutzt werden. Die für die verschiedenen Aktionen zu verwendenden Tasten erscheinen unten in den Anzeigen.

### **Kennwörter verwenden**

Über das Konfigurationsdienstprogramm können Sie Kennwörter festlegen, um den Zugriff von unbefugten Benutzern auf Ihren Computer und Ihre Daten zu verhindern. Folgende Typen von Kennwörtern sind verfügbar:

- v Benutzerkennwort
- Administratorkennwort

Sie müssen keines der Kennwörter definieren, um den Computer verwenden zu können. Falls Sie sich jedoch entscheiden sollten, Kennwörter zu definieren, lesen Sie zuvor die folgenden Abschnitte.

### **Hinweise zu Kennwörtern**

Wenn Sie verschiedene Arten von Kennwörtern für Ihren Computer definieren, lesen Sie dazu auch die folgenden Informationen:

v Aus Sicherheitsgründen ist es ratsam, ein sicheres Kennwort festzulegen, dass Unbefugte nicht leicht erraten können.

<span id="page-51-0"></span>Ein sicheres Kennwort weist in der Regel folgende Merkmale auf:

- Es besteht aus mindestens acht Zeichen.
- Es enthält mindestens ein alphabetisches Zeichen, ein numerisches Zeichen und ein Sonderzeichen.
- Es enthält mindestens ein Sonderzeichen an der zweiten bis sechsten Stelle
- Es stimmt nicht mit Ihrem Namen oder Ihrem Benutzernamen überein.
- Es ist kein allgemein gebräuchliches Wort und kein Name.
- Es unterscheidet sich eindeutig von Ihrem vorherigen Kennwort.
- **Anmerkung:** Wenn Sie ein falsches Kennwort eingeben, wird eine Fehlernachricht angezeigt. Wenn Sie drei Mal hintereinander ein falsches Kennwort eingeben, müssen Sie den Computer aus- und wieder einschalten.

#### **Benutzerkennwort**

Wenn ein Benutzerkennwort definiert ist, wird der Benutzer bei jedem Einschalten des Computers zum Eingeben eines gültigen Kennworts aufgefordert. Der Computer kann erst verwendet werden, wenn über die Tastatur ein gültiges Kennwort eingegeben wurde.

#### **Administratorkennwort**

Mit einem Administratorkennwort können Sie verhindern, dass nicht autorisierte Personen Änderungen an den Konfigurationseinstellungen vornehmen. Falls Sie für die Einstellungen an mehreren Computern verantwortlich sind, ist es möglicherweise sinnvoll, ein Administratorkennwort zu definieren.

Nachdem Sie ein Administratorkennwort definiert haben, wird bei jedem Zugriff auf das Konfigurationsdienstprogramm eine Aufforderung zur Eingabe des Kennworts angezeigt. Wenn Sie ein falsches Kennwort eingeben, wird eine Fehlernachricht angezeigt. Wenn Sie drei Mal ein falsches Kennwort eingeben, müssen Sie den Computer aus- und wieder einschalten.

Falls Sie sowohl ein Benutzer- als auch ein Administratorkennwort definiert haben, können Sie eines der beiden Kennwörter eingeben. Sie können jedoch nur nach Eingabe des Administratorkennworts Änderungen an den Konfigurationseinstellungen vornehmen.

#### **Kennwort definieren, ändern und löschen**

Gehen Sie wie folgt vor, um ein Kennwort zu definieren, zu ändern oder zu löschen:

- **Anmerkung:** Das Kennwort kann aus einer beliebigen Kombination von maximal zwölf Zeichen bestehen (A - Z, a - z und 0 - 9). Weitere Informatio-nen finden Sie im Abschnitt "Hinweise zu [Kennwörtern"](#page-50-0) auf Seite [33.](#page-50-0)
- 1. Starten Sie das Konfigurationsdienstprogramm. (Nähere Informationen hierzu finden Sie in ["Konfigurationsdienstprogramm](#page-50-0) starten" auf Seite 33.)
- 2. Wählen Sie im Menü des Konfigurationsdienstprogramms den Eintrag **Security** aus.
- 3. Wählen Sie den Eintrag **Set Passwords** aus. Lesen Sie die Informationen, die auf der rechten Seite der Anzeige erscheinen.

### <span id="page-52-0"></span>**Option** ″**Security Profile by Device**″ **verwenden**

Mit der Option ″Security Profile by Device″ können Sie den Benutzerzugriff auf folgende Einheiten aktivieren oder inaktivieren:

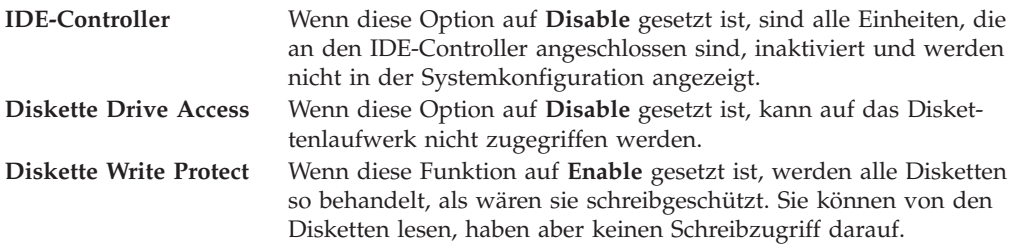

Gehen Sie wie folgt vor, um Einstellungen an der Option 'Security Profile by Device' vorzunehmen:

- 1. Starten Sie das Konfigurationsdienstprogramm. (Nähere Informationen hierzu finden Sie in ["Konfigurationsdienstprogramm](#page-50-0) starten" auf Seite 33.)
- 2. Wählen Sie im Menü des Konfigurationsdienstprogramms den Eintrag **Security** aus.
- 3. Wählen Sie **Security Profile by Device** aus.
- 4. Wählen Sie die gewünschten Einheiten und Einstellungen aus. Drücken Sie anschließend die Eingabetaste.
- 5. Drücken Sie die Taste F10, um die Einstellungen zu speichern und das Konfigurationsdienstprogramm zu verlassen.

### **Starteinheit auswählen**

Falls der Computer nicht wie erwartet von einer Einheit, z. B. dem CD-ROM-, Disketten- oder Festplattenlaufwerk, startet (bootet), können Sie auf eine der folgenden Arten eine Starteinheit auswählen.

#### **Temporäre Starteinheit auswählen**

Gehen Sie wie folgt vor, um den Computer von einer Boot-Einheit zu starten.

**Anmerkung:** Nicht alle CDs, Festplatten und Disketten sind startfähig (bootfähig).

- 1. Schalten Sie den Computer aus.
- 2. Drücken Sie beim Einschalten des Computers mehrmals die Taste F12. Das Menü mit den Starteinheiten wird aufgerufen.
- 3. Wählen Sie die gewünschte Starteinheit aus dem Menü ″Startup Device″ aus, und drücken Sie zum Starten die Eingabetaste.
- **Anmerkung:** Wenn Sie eine Starteinheit aus dem Menü ″Startup Device″ auswählen, wird damit die Startreihenfolge nicht dauerhaft geändert.

### <span id="page-53-0"></span>**Startreihenfolge ändern**

Gehen Sie wie folgt vor, um die primäre Startreihenfolge oder die Startreihenfolge beim automatischen Einschalten anzuzeigen oder zu ändern:

- 1. Starten Sie das Konfigurationsdienstprogramm. (Nähere Informationen hierzu finden Sie in ["Konfigurationsdienstprogramm](#page-50-0) starten" auf Seite 33.)
- 2. Wählen Sie den Eintrag **Startup** aus.
- 3. Wählen Sie den Eintrag **Startup Sequence** aus. Lesen Sie die Hinweise, die auf der rechten Bildschirmseite angezeigt werden.
- 4. Legen Sie die Einheiten für die primäre Startreihenfolge (Primary Startup Sequence), für die Startreihenfolge beim automatischen Einschalten (Automatic Startup Sequence) und für die Startreihenfolge bei Fehlern (Error Startup Sequence) fest.
- 5. Drücken Sie die Taste F10, um die Einstellungen zu speichern und das Konfigurationsdienstprogramm zu verlassen.

Wenn Sie diese Einstellungen geändert haben und die Standardeinstellungen wiederherstellen möchten, wählen Sie im Menü ″Exit″ den Eintrag **Load Default Settings** aus.

#### **Konfigurationsdienstprogramm verlassen**

Wenn Sie die Einstellungen geprüft oder geändert haben, drücken Sie die Abbruchtaste (Esc) so oft, bis das Menü des Konfigurationsdienstprogramms erneut angezeigt wird. Wenn Sie die neuen Einstellungen speichern möchten, wählen Sie die Option **Save Settings** (Einstellungen speichern) aus, bevor Sie das Programm verlassen. Andernfalls werden die Änderungen nicht gesichert.

### **Erweiterte Einstellungen**

Bei einigen Computermodellen steht im Menü ″Erweitere Einstellungen″ eine Option zum Aktivieren/Inaktivieren von Hyper-Threading zur Verfügung. Diese Funktion kann nur mit Betriebssystemen verwendet werden, die Hyper-Threading unterstützen, z. B. Microsoft Windows XP. Standardmäßig ist Hyper-Threading aktiviert. Wenn Sie die Option zum Festlegen der Standardwerte auswählen und nicht Windows XP verwenden, könnte die Leistung Ihres Computers dadurch beeinträchtigt werden. Aus diesem Grund sollten Sie Hyper-Threading immer inaktivieren, wenn Sie nicht sicher sind, dass Ihr Betriebssystem Hyper-Threading unterstützt.

## <span id="page-54-0"></span>**Anhang A. Systemprogramme aktualisieren**

Dieser Anhang enthält Informationen zum Aktualisieren der Systemprogramme und zur Wiederherstellung nach einem Fehler bei einer POST/BIOS-Aktualisierung.

#### **Systemprogramme**

Die Systemprogramme (*System Programs*) und das *BIOS* sind die Basisschicht der auf Ihrem Computer installierten Software. Zu diesen Systemprogrammen gehören der Selbsttest beim Einschalten (POST, Power-On Self-Test), der BIOS-Code (BIOS - Basic Input/Output System) und das Konfigurationsdienstprogramm. Der POST setzt sich aus einer Reihe von Tests und Prozeduren zusammen, die bei jedem Einschalten des Computers ausgeführt werden. Das BIOS ist eine Softwareschicht, die die Instruktionen anderer Softwareschichten in elektrische Signale umsetzt, die von der Computerhardware interpretiert werden können. Mit dem Konfigurationsdienstprogramm können Sie die Konfiguration und Einrichtung Ihres Computers anzeigen und ändern.

Sie können POST, BIOS und das Konfigurationsdienstprogramm auf einfache Weise aktualisieren, indem Sie Ihren Computer von einer FLASH-Aktualisierungsdiskette starten oder ein spezielles Aktualisierungsprogramm über das Betriebssystem ausführen.

Lenovo nimmt möglicherweise Änderungen und Erweiterungen an den Systemprogrammen vor. Freigegebene Aktualisierungen können aus dem World Wide Web heruntergeladen werden. Lesen Sie hierzu die Broschüre *Kurzübersicht*. Anweisungen zur Verwendung der Systemprogrammaktualisierungen sind in einer .txt-Datei enthalten, die mit den Aktualisierungsdateien bereitgestellt wird. Für die meisten Modelle können Sie entweder ein Aktualisierungsprogramm herunterladen, mit dem Sie eine Aktualisierungsdiskette für die Systemprogramme (FLASH) erstellen können, oder eines, das über das Betriebssystem ausgeführt werden kann.

## **BIOS von einer Diskette oder CD-ROM aktualisieren (FLASH-Aktualisierung)**

1. Legen Sie eine Diskette oder CD-ROM für die Aktualisierung der Systemprogramme (FLASH-Aktualisierung) in das Diskettenlaufwerk oder in das optische Laufwerk Ihres Computers ein. Aktualisierungen für Systemprogramme finden Sie im World Wide Web unter der folgenden Adresse: http://www.lenovo.com/support/.

**Anmerkung:** Damit Sie eine CD-ROM in ein optisches Laufwerk einlegen können, muss der Computer eingeschaltet sein.

- 2. Schalten Sie den Computer ein. Sollte der Computer eingeschaltet sein, müssen Sie ihn ausschalten und dann wieder einschalten. Die Aktualisierung beginnt.
- 3. Wenn Sie dazu aufgefordert werden, eine Sprache auszuwählen, drücken Sie auf der Tastatur die Zahl, die Ihrer Sprache entspricht, und drücken Sie anschließend die Eingabetaste.
- 4. Wenn Sie zum Ändern der Seriennummer aufgefordert werden, drücken Sie die Taste Y.
- 5. Geben Sie die siebenstellige Seriennummer Ihres Computers ein, und drücken Sie die Eingabetaste.
- 6. Wenn Sie zum Ändern des Maschinentyps/des Modells aufgefordert werden, drücken Sie die Taste Y.
- 7. Geben Sie die siebenstellige Nummer für den Maschinentyp/das Modell Ihres Computers ein, und drücken Sie die Eingabetaste.
- 8. Befolgen Sie die am Bildschirm angezeigten Anweisungen, um die Aktualisierung abzuschließen.

#### **BIOS über das Betriebssystem aktualisieren**

- **Anmerkung:** Da an der Lenovo Website ständig Verbesserungen vorgenommen werden, kann sich der Inhalt der Webseiten (einschließlich der in der folgenden Prozedur genannten Links) ändern.
- 1. Geben Sie in Ihrem Browser im Adressfeld die Adresse http://www.lenovo.com/support ein, und drücken Sie die Eingabetaste.
- 2. Gehen Sie wie folgt vor, um die Dateien zu finden, die für Ihren Maschinentyp heruntergeladen werden können:
	- a. Geben Sie im Feld ″Use Quick path″ Ihren Maschinentyp ein, und klicken Sie auf **Go**.
	- b. Klicken Sie unter ″Browse by product″ auf **Continue**.
	- c. Klicken Sie unter ″Important information″ auf **Downloads and drivers**.
	- d. Klicken Sie unter der BIOS-Kategorie auf **Flash BIOS update**.
	- e. Klicken Sie auf die .txt-Datei, die die Installationsanweisungen zur FLASH-Aktualisierung des BIOS (über die Betriebssystemversion) enthält.
- 3. Drucken Sie die Anweisungen aus. Dieser Schritt ist wichtig, weil sie nach dem Beginn des Herunterladens nicht mehr auf dem Bildschirm angezeigt werden.
- 4. Klicken Sie in Ihrem Browser auf **Zurück**, um zu der Dateiliste zurückzukehren. Folgen Sie dann sorgfältig den gedruckten Anweisungen zum Herunterladen, Extrahieren und Installieren der Aktualisierung.

## <span id="page-56-0"></span>**Wiederherstellung nach einem Fehler bei der POST/BIOS-Aktualisierung**

Wird während der POST/BIOS-Aktualisierung (FLASH-Aktualisierung) die Stromzufuhr zum Computer unterbrochen, kann der Computer danach möglicherweise nicht mehr ordnungsgemäß starten. Sollte dies der Fall sein, führen Sie die folgende Prozedur, eine so genannte Bootblock-Wiederherstellung, aus:

- 1. Schalten Sie den Computer und alle angeschlossenen Einheiten wie Drucker, Bildschirm und externe Laufwerke aus.
- 2. Ziehen Sie alle Netzkabel aus den Netzsteckdosen, und entfernen Sie die Computerabdeckung. Nähere Informationen hierzu finden Sie im Abschnitt ["Abdeckung](#page-29-0) entfernen" auf Seite 12.
- 3. Suchen Sie die Position der Brücke zum Löschen/zur Wiederherstellung des CMOS auf der Systemplatine. Nähere Informationen hierzu finden Sie im Abschnitt ["Komponenten](#page-33-0) auf der Systemplatine bestimmen" auf Seite 16.
- 4. Lesen Sie ggf. die Informationen im Abschnitt zum Installieren von Adaptern, um Adapter zu entfernen, die den Zugriff auf die Brücke zum Löschen/zur Wiederherstellung des CMOS behindern.
- 5. Versetzen Sie die Brücke von der Standardposition (Kontaktstifte 1 und 2) auf die Kontaktstifte 2 und 3.
- 6. Bringen Sie die Computerabdeckung wieder an. Nähere Informationen hierzu finden Sie im Abschnitt ["Abdeckung](#page-48-0) wieder anbringen und Kabel [anschließen"](#page-48-0) auf Seite 31.
- 7. Schließen Sie die Netzkabel für den Computer und den Bildschirm wieder an die Netzsteckdosen an.
- 8. Legen Sie die Diskette für die POST/BIOS-Aktualisierung (FLASH) in Laufwerk A ein. Schalten Sie den Computer und den Bildschirm ein.
- 9. Nach Abschluss der Aktualisierungssitzung ist keine Bildschirmanzeige mehr vorhanden, die Signaltonfolge ist beendet, und das System wird automatisch ausgeschaltet. Nehmen Sie die Diskette aus dem Diskettenlaufwerk. Schalten Sie den Computer und den Bildschirm aus.
- 10. Wiederholen Sie die Schritte 2 bis 4.
- 11. Setzen Sie die Brücke zum Löschen/zur Wiederherstellung des CMOS auf die ursprüngliche Position zurück.
- 12. Setzen Sie die zuvor entfernten Adapter wieder ein.
- 13. Bringen Sie die Computerabdeckung wieder an, und schließen Sie alle zuvor abgezogenen Kabel wieder an.
- 14. Schalten Sie den Computer ein, um das Betriebssystem erneut zu starten.

# <span id="page-58-0"></span>**Anhang B. Maus reinigen**

Dieser Anhang enthält Anweisungen zur Reinigung der Maus. Welche Prozedur notwendig ist, hängt davon ab, welches Modell Sie besitzen.

### **Optische Maus reinigen**

Treten bei der Bedienung Ihrer Maus Fehler auf, gehen Sie wie folgt vor:

- 1. Drehen Sie die Maus um, und überprüfen Sie den Linsenbereich.
	- a. Befindet sich ein Fleck auf der Linse, entfernen Sie diesen vorsichtig mit einem trockenen Baumwolltupfer.
	- b. Befindet sich Staub auf der Linse, pusten Sie diesen vorsichtig weg.
- 2. Überprüfen Sie die Oberfläche, auf der Sie die Maus verwenden. Wenn Sie die Maus auf einem Bild oder einem Muster mit sehr komplexer Struktur bewegen, können Veränderungen der Mausposition vom digitalen Signalprozessor (DSP) eventuell nur schwer erkannt werden.

### **Kugelmaus reinigen**

Bewegt sich der Mauszeiger auf dem Bildschirm nicht fehlerfrei entsprechend der Mausbewegung, muss die Maus möglicherweise gereinigt werden.

**Anmerkung:** Die folgende Abbildung weicht möglicherweise geringfügig von Ihrer Maus ab.

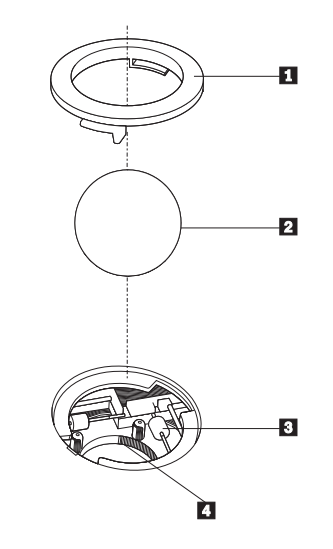

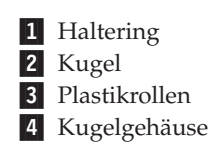

Gehen Sie wie folgt vor, um eine Kugelmaus zu reinigen:

- 1. Schalten Sie den Computer aus.
- 2. Drehen Sie die Maus um, so dass die Unterseite nach oben zeigt. Bringen Sie den Haltering 1 durch Drehen in die entriegelte Position, um die Kugel entnehmen zu können.
- 3. Halten Sie Ihre Hand über den Haltering und die Kugel 2, und drehen Sie dann die Maus um, so dass Haltering und Kugel in Ihre Hand fallen.
- 4. Waschen Sie die Kugel in einer lauwarmen Seifenlauge, und trocknen Sie sie anschließend sorgfältig mit einem sauberen Tuch. Pusten Sie vorsichtig in das Kugelgehäuse 4, um Staub und Fusseln zu entfernen.
- 5. Überprüfen Sie, ob sich auf den Plastikrollen 3 innerhalb des Kugelgehäuses Staub abgesetzt hat. Üblicherweise setzt sich Staub in einem schmalen Streifen um die Mitte der Rollen ab.
- 6. Sind die Rollen verschmutzt, reinigen Sie sie mit Hilfe eines Baumwolltupfers und etwas Reinigungsalkohol (Isopropyl). Drehen Sie die Rollen mehrmals mit dem Finger, um sie von allen Seiten reinigen zu können. Stellen Sie sicher, dass sich die Rollen nach der Reinigung noch in ihrer Position auf der Mitte der Führungen befinden.
- 7. Entfernen Sie die Fusseln von den Rollen, die der Baumwolltupfer eventuell hinterlassen hat.
- 8. Setzen Sie die Kugel wieder ein, und verriegeln Sie den Haltering.
- 9. Schalten Sie den Computer wieder ein.

## <span id="page-60-0"></span>**Anhang C. Befehle für die manuelle Modemkonfiguration**

Im folgenden Abschnitt sind die Befehle für die manuelle Programmierung Ihres Modems aufgelistet.

Der Modem akzeptiert Befehle, während er sich im Befehlsmodus befindet. Der Modem befindet sich so lange (automatisch) im Befehlsmodus, bis Sie eine Nummer wählen und eine Verbindung herstellen. Die Befehle können von einem PC, auf dem DFV-Software ausgeführt wird, oder von einer anderen Terminaleinheit aus an den Modem gesendet werden.

Alle Befehle, die an den Modem gesendet werden, müssen mit **AT** beginnen und mit der **Eingabetaste** abgeschlossen werden. Sie können die Befehle entweder in Groß- oder in Kleinbuchstaben, nicht aber in gemischter Schreibweise eingeben. Zwischen den Befehlen können Leerzeichen eingegeben werden, damit Sie die Befehlszeile besser lesen können. Falls Sie in einem Befehl einen erforderlichen Parameter weglassen, ist dies mit der Angabe **0** gleichzusetzen.

Beispiel:

#### **ATH [EINGABE]**

### **Grundlegende AT-Befehle**

In den folgenden Listen sind alle Standardeinstellungen in **Fettschrift** hervorgehoben.

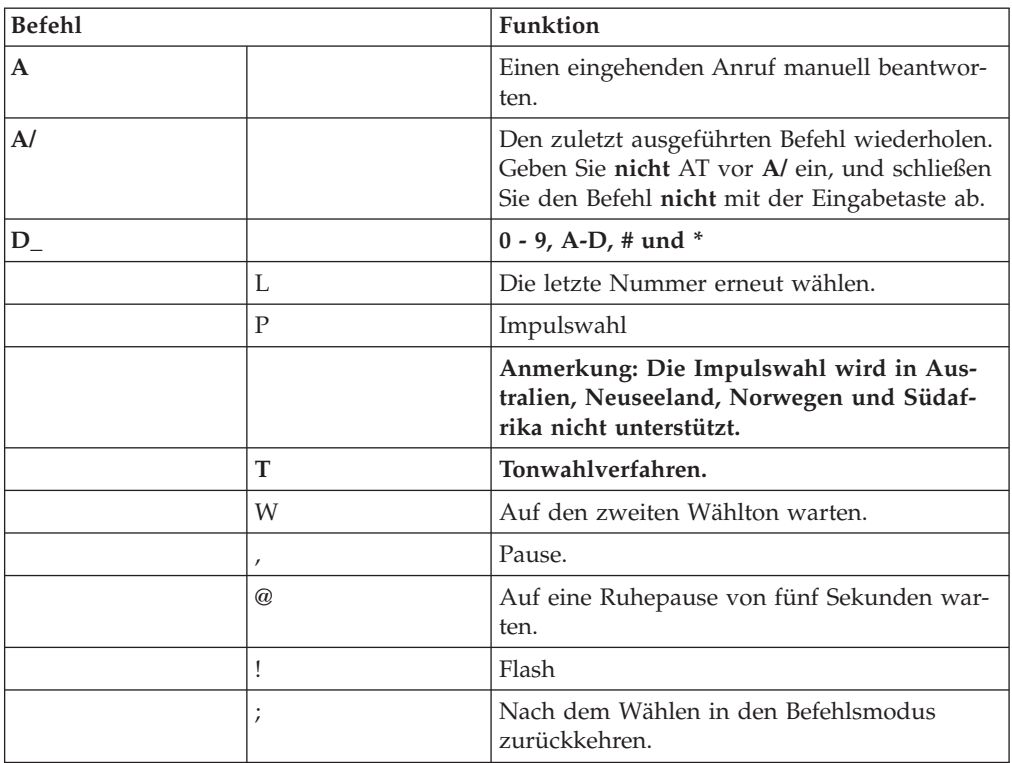

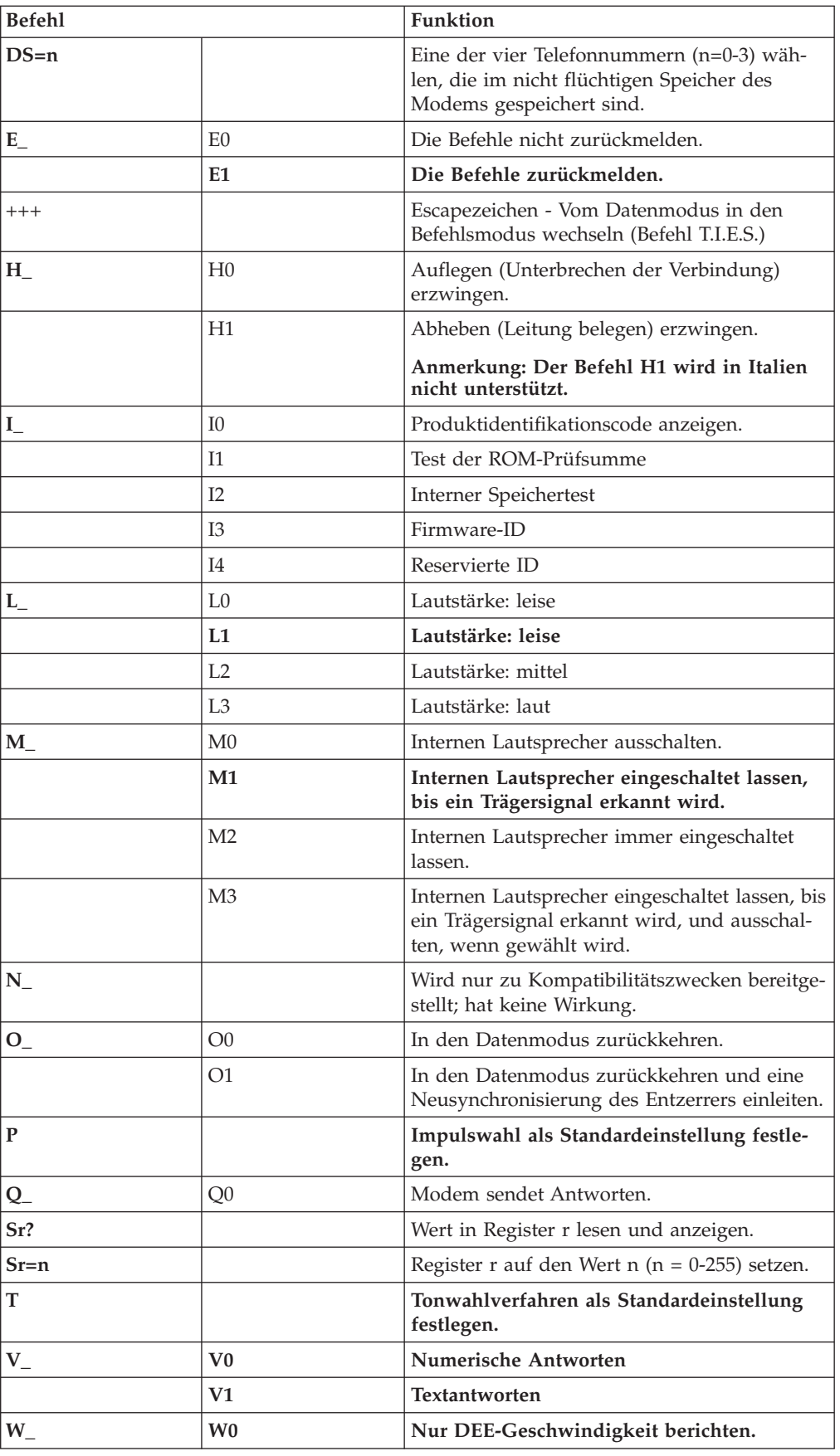

<span id="page-62-0"></span>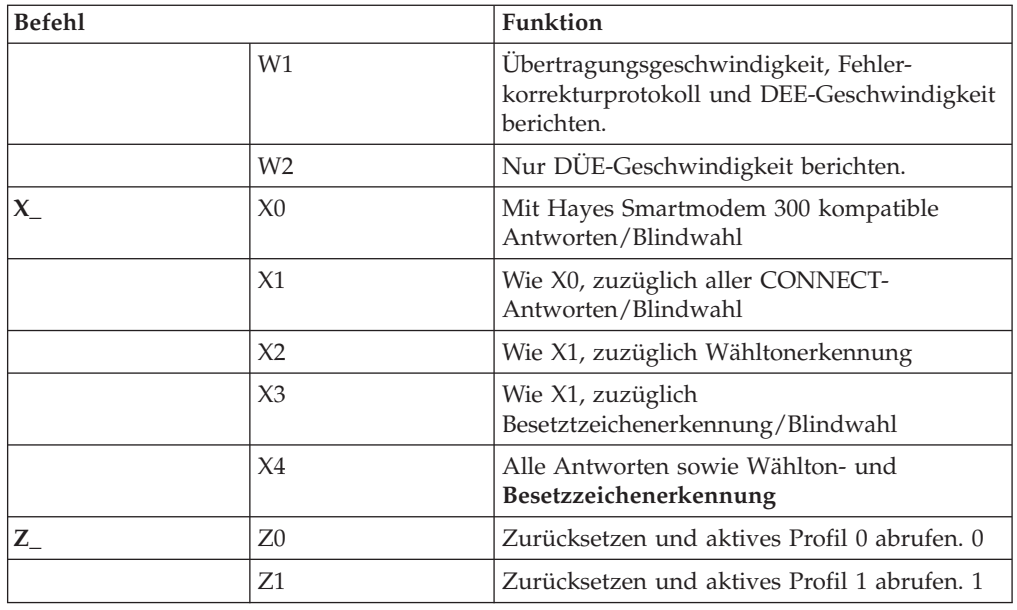

# **Erweiterte AT-Befehle**

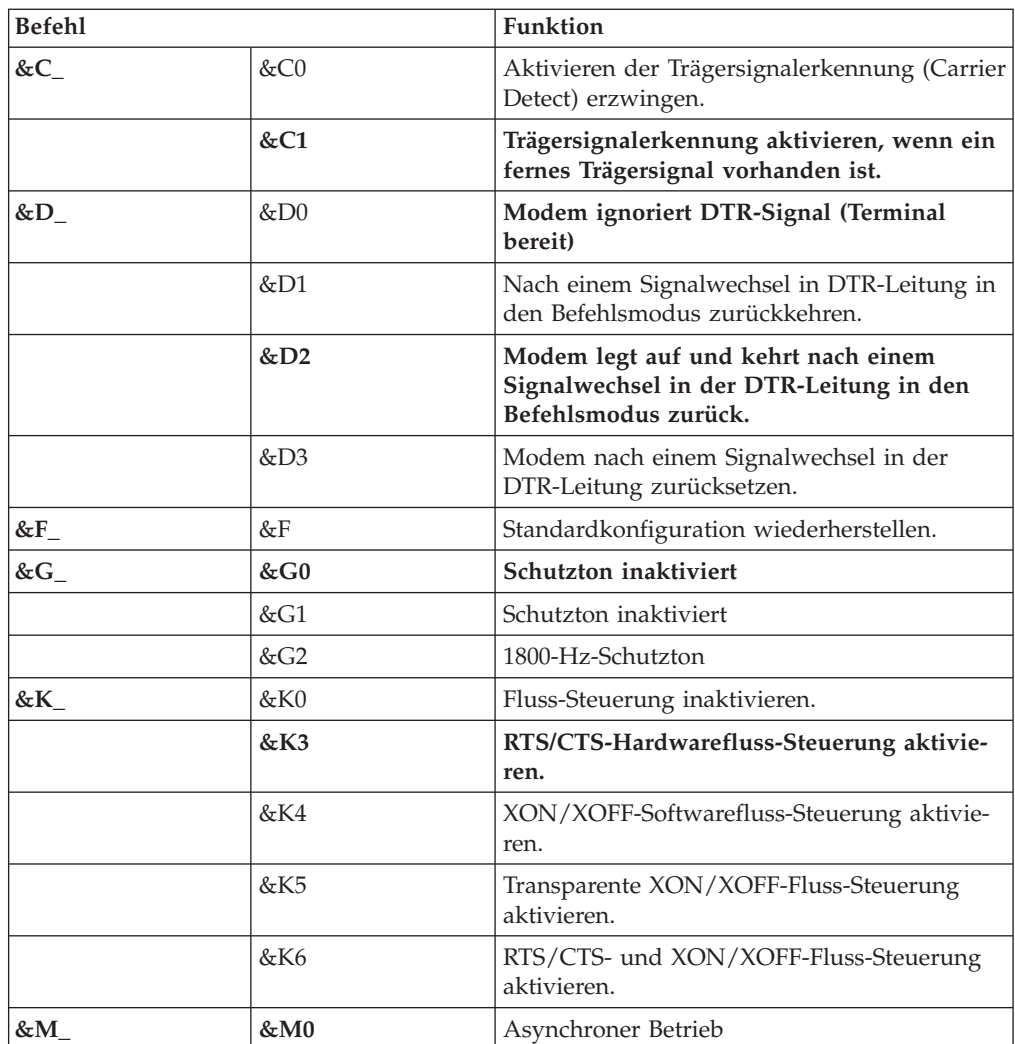

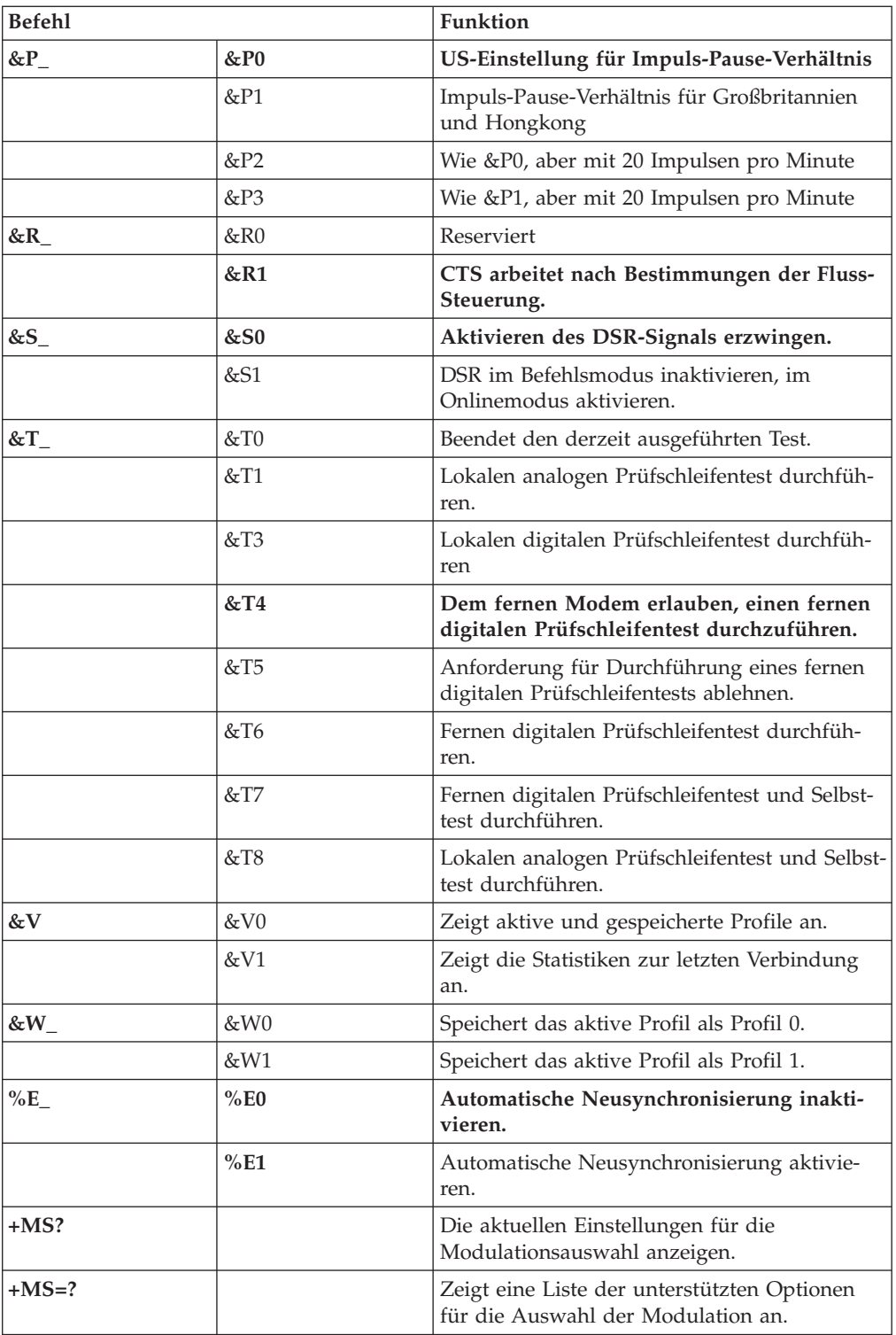

<span id="page-64-0"></span>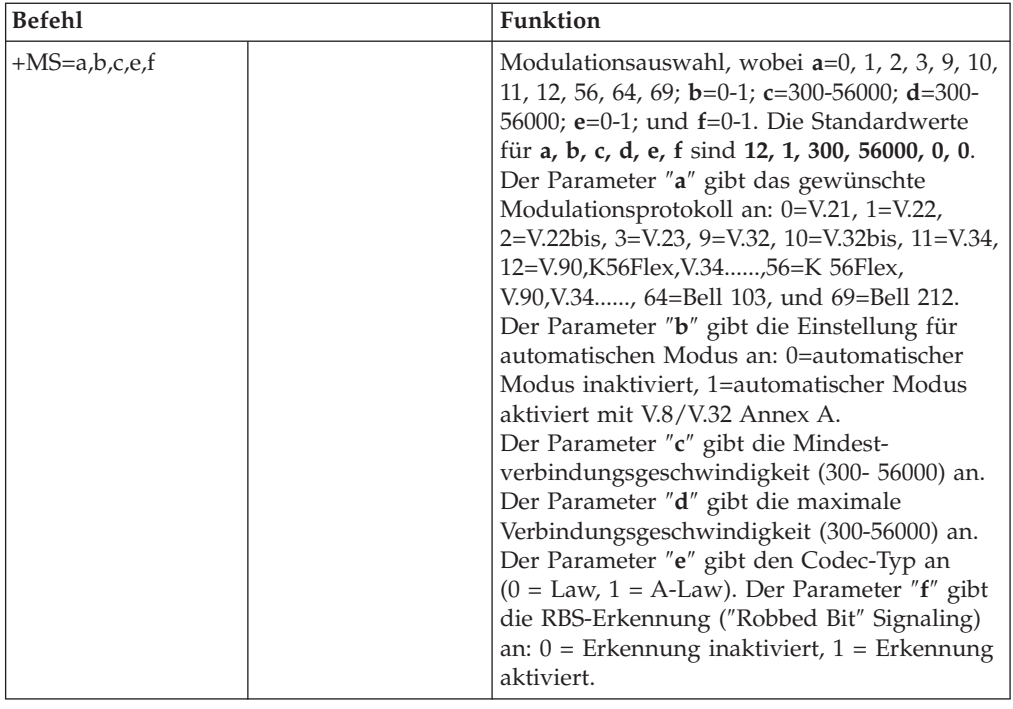

## **MNP/V.42/V.42bis/V.44-Befehle**

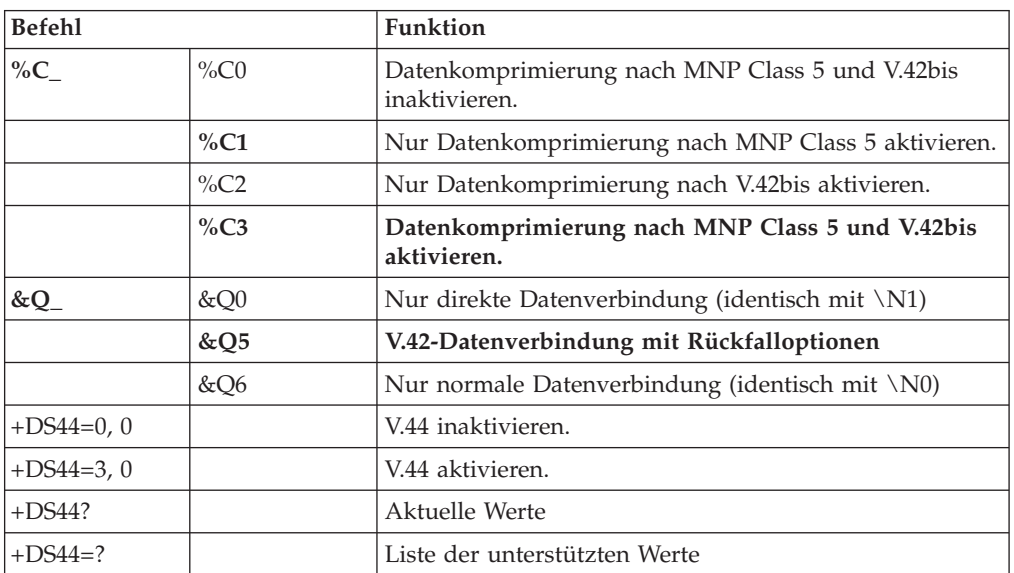

# <span id="page-65-0"></span>**Faxbefehle der Klasse 1**

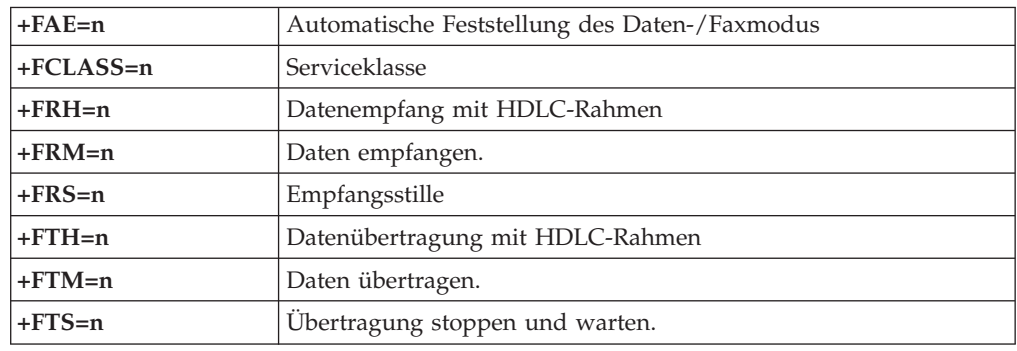

# **Faxbefehle der Klasse 2**

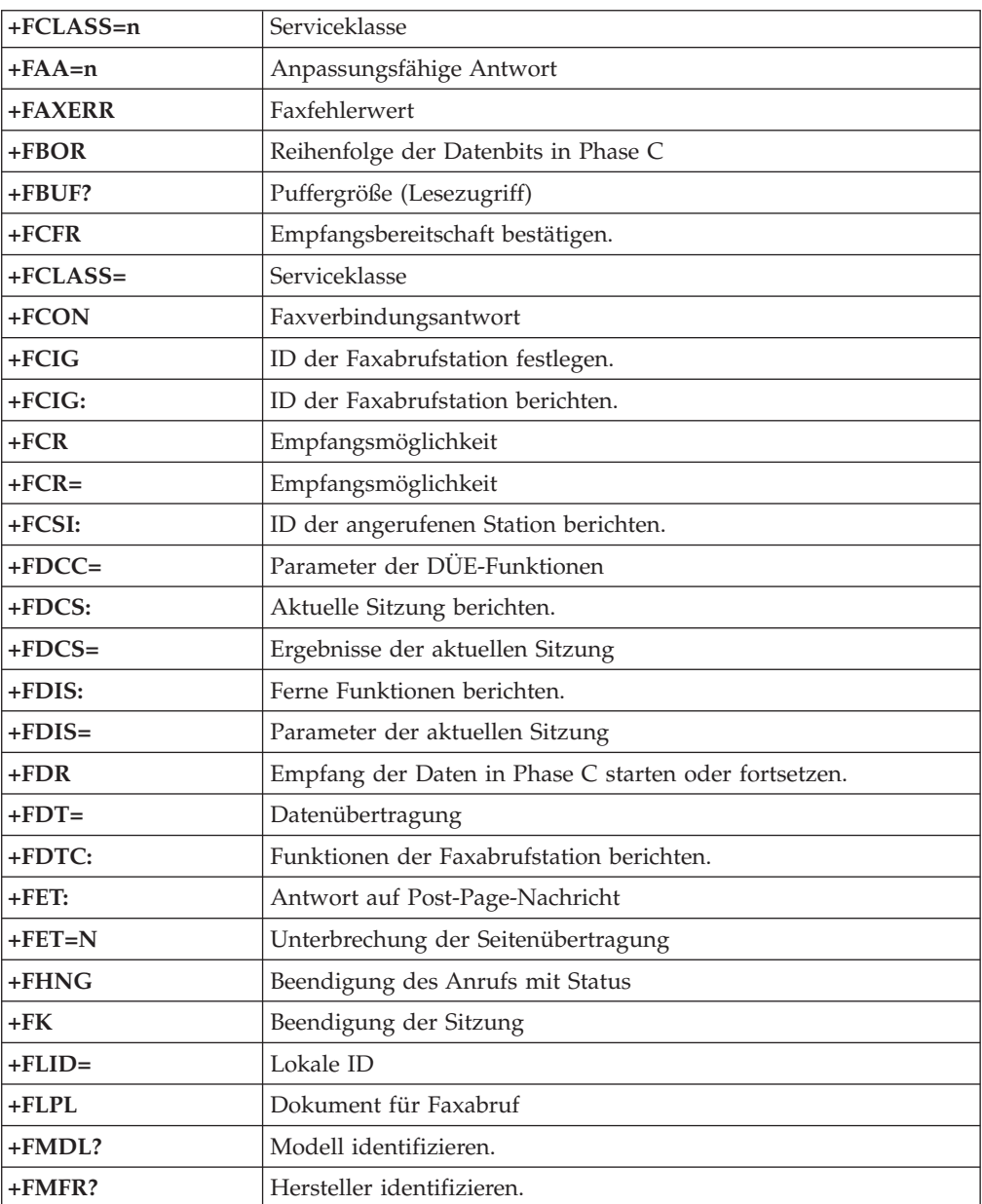

<span id="page-66-0"></span>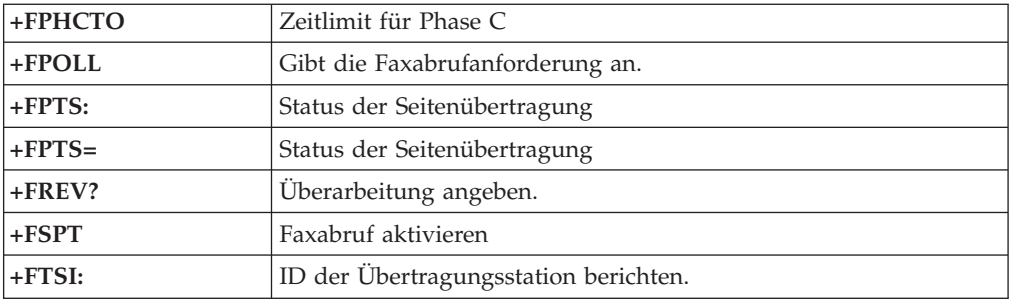

# **Sprachbefehle**

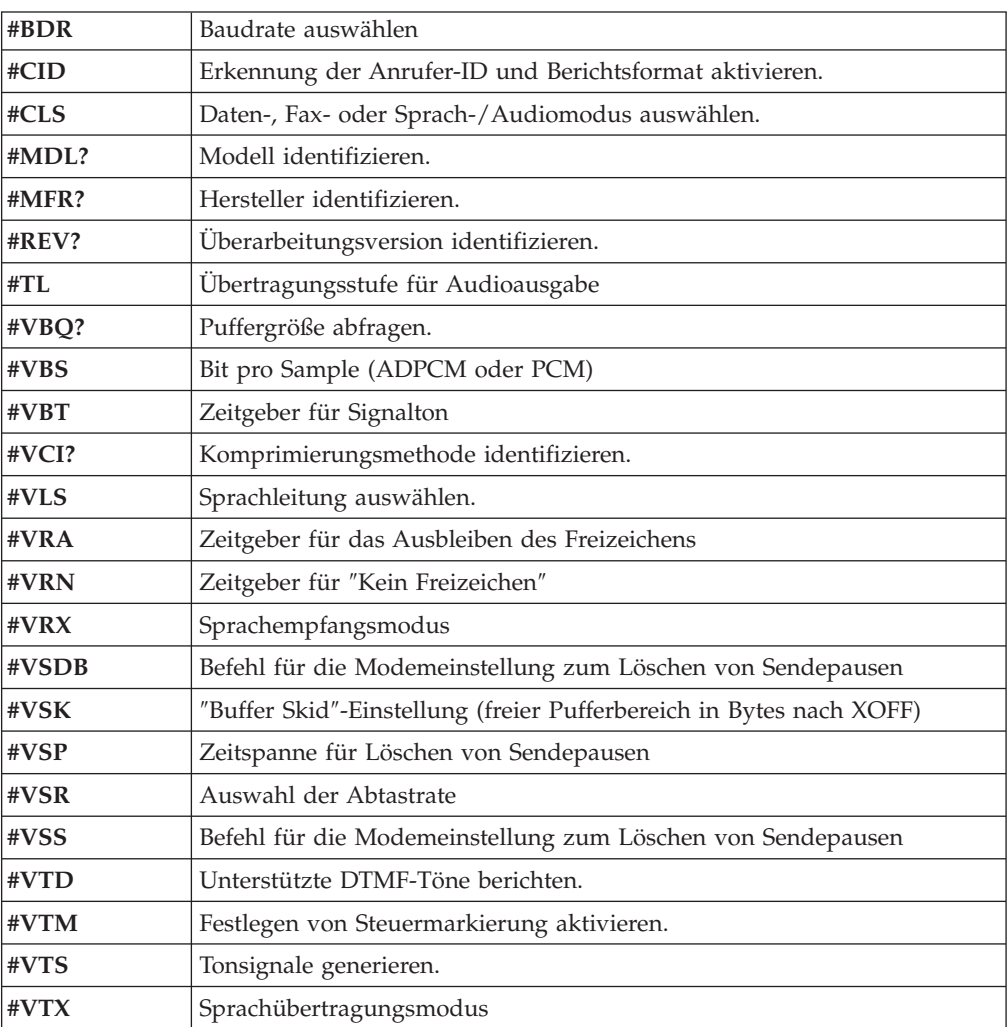

#### **Hinweis für Benutzer aus der Schweiz:**

Falls bei Ihrer Swisscom-Telefonleitung der Taximpuls nicht ausgeschaltet ist, kann sich dieses störend auf den Modembetrieb auswirken. Diese Störung kann durch einen Filter mit den folgenden Spezifikationen behoben werden:

Telekom PTT SCR-BE Taximpulssperrfilter-12kHz PTT Art. 444.112.7 Bakom 93.0291.Z.N

## **Anhang D. Bemerkungen**

Möglicherweise bietet Lenovo die in dieser Dokumentation beschriebenen Produkte, Services oder Funktionen nicht in allen Ländern an. Informationen über die gegenwärtig im jeweiligen Land verfügbaren Produkte und Services sind beim Lenovo Ansprechpartner erhältlich. Hinweise auf Lenovo Lizenzprogramme oder andere Lenovo Produkte bedeuten nicht, dass nur Programme, Produkte oder Services von Lenovo verwendet werden können. Anstelle der Lenovo Produkte, Programme oder Services können auch andere, ihnen äquivalente Produkte, Programme oder Services verwendet werden, solange diese keine gewerblichen Schutzrechte von Lenovo verletzen. Die Verantwortung für den Betrieb von Fremdprodukten, Fremdprogrammen und Fremdservices liegt beim Kunden.

Für in diesem Handbuch beschriebene Erzeugnisse und Verfahren kann es Lenovo Patente oder Patentanmeldungen geben. Mit der Auslieferung dieses Handbuchs ist keine Lizenzierung dieser Patente verbunden. Lizenzanfragen sind schriftlich an die nachstehende Adresse zu richten. Anfragen an diese Adresse müssen auf Englisch formuliert werden.

*Lenovo (United States), Inc. 500 Park Offices Drive, Hwy. 54 Research Triangle Park, NC 27709 U.S.A. Attention: Lenovo Director of Licensing*

Lenovo Group Ltd. stellt die Veröffentlichung ohne Wartung (auf ″as-is″ -Basis) zur Verfügung und übernimmt keine Gewährleistung für die Handelsüblichkeit, die Verwendungsfähigkeit für einen bestimmten Zweck und die Freiheit der Rechte Dritter. Einige Rechtsordnungen erlauben keine Gewährleistungsausschlüsse bei bestimmten Transaktionen, so dass dieser Hinweis möglicherweise nicht zutreffend ist.

Trotz sorgfältiger Bearbeitung können technische Ungenauigkeiten oder Druckfehler in dieser Veröffentlichung nicht ausgeschlossen werden. Die Angaben in diesem Handbuch werden in regelmäßigen Zeitabständen aktualisiert. Die Änderungen werden in Überarbeitungen oder in Technical News Letters (TNLs) bekannt gegeben. Lenovo kann jederzeit Verbesserungen und/oder Änderungen an den in dieser Veröffentlichung beschriebenen Produkten und/oder Programmen vornehmen.

Die in diesem Dokument beschriebenen Produkte sind nicht zur Verwendung bei Implantationen oder anderen lebenserhaltenden Anwendungen, bei denen ein Nichtfunktionieren zu Verletzungen oder zum Tod führen könnte, vorgesehen. Die Informationen in diesem Dokument beeinflussen oder ändern nicht die Lenovo Produktspezifikationen oder Gewährleistungen. Keine Passagen dieses Dokuments sollen als explizite oder implizite Lizenz oder Schadensersatzerklärung unter den gewerblichen Schutzrechten von Lenovo oder anderer Firmen dienen. Alle Informationen in diesem Dokument wurden in bestimmten Umgebungen erfasst und werden zur Veranschaulichung präsentiert. In anderen Betriebsumgebungen werden möglicherweise andere Ergebnisse erfasst.

Werden an Lenovo Informationen eingesandt, können diese beliebig verwendet werden, ohne dass eine Verpflichtung gegenüber dem Einsender entsteht.

Verweise in dieser Veröffentlichung auf Websites anderer Anbieter dienen lediglich als Benutzerinformationen und stellen keinerlei Billigung des Inhalts dieser Websites dar. Das über diese Websites verfügbare Material ist nicht Bestandteil des Materials für dieses Lenovo Produkt. Die Verwendung dieser Websites geschieht auf eigene Verantwortung.

Alle in diesem Dokument enthaltenen Leistungsdaten wurden in einer kontrollierten Umgebung ermittelt. Die Ergebnisse, die in anderen Betriebsumgebungen erzielt werden, können daher erheblich von den hier angegebenen Werten abweichen. Einige Daten stammen möglicherweise von Systemen, deren Entwicklung noch nicht abgeschlossen ist. Eine Gewährleistung, dass diese Daten auch in allgemein verfügbaren Systemen erzielt werden, kann nicht geboten werden. Darüber hinaus wurden einige Daten unter Umständen durch Extrapolation ermittelt. Die tatsächlichen Ergebnisse können davon abweichen. Benutzer dieses Dokuments sollten die entsprechenden Daten in ihrer jeweiligen Umgebung überprüfen.

### **Hinweise zur TV-Ausgabe**

Der folgende Hinweis gilt für Modelle mit werkseitig installierter TV-Ausgabefunktion.

Dieses Produkt ist mit Copyright-geschützter Technologie ausgestattet, die durch bestimmte US-Patente und andere intellektuelle Eigentumsrechte geschützt ist, deren Eigentümer die Macrovision Corporation und andere rechtliche Eigner sind. Die Verwendung dieser Copyright-geschützten Technologie muss von der Macrovision Corporation genehmigt sein und beschränkt sich ausschließlich auf den privaten Gebrauch und andere eingeschränkte Anzeigemöglichkeiten, sofern es von der Macrovision Corporation nicht anders angegeben wurde. Zurückentwicklung oder Disassemblierung ist verboten.

#### **Marken**

Folgende Namen sind in gewissen Ländern Marken von Lenovo: Lenovo **ThinkCentre** ThinkVantage

Folgende Namen sind in gewissen Ländern Marken der International Business Machines Corporation: IBM (unter Lizenz verwendet) Wake on LAN

Microsoft und Windows sind in gewissen Ländern Marken der Microsoft Corporation.

Intel, Celeron und Pentium sind in gewissen Ländern Marken der Intel Corporation.

Linux ist in gewissen Ländern eine Marke von Linus Torvalds.

Andere Namen von Unternehmen, Produkten oder Services können Marken oder Servicemarken anderer Unternehmen sein.

# **Index**

## **A**

Abdeckung [entfernen](#page-29-0) 12 wieder [anbringen](#page-48-0) 31 [Abdeckung](#page-29-0) entfernen 12 [Abdeckung](#page-48-0) wieder anbringen 31 Adapter [Anschlüsse](#page-36-0) 19 [installieren](#page-36-0) 19 Peripheral Component [Interconnect](#page-23-0) (PCI) 6 [Anschlussbeschreibung](#page-28-0) 11 Anschlüsse [Rückseite](#page-26-0) 9 [Vorderseite](#page-25-0) 8 [Audioausgangsanschluss](#page-28-0) 11 [Audioeingangsanschluss](#page-28-0) 11 [Audiosubsystem](#page-19-0) 2 Austauschen [Batterie](#page-46-0) 29

# **B**

Batterie [austauschen](#page-46-0) 29 [Bootblock-Wiederherstellung](#page-56-0) 39

# **C**

CMOS [löschen](#page-47-0) 30

# **E**

Ein-/Ausgabe (E/A) [Komponenten](#page-20-0) 3 [Einheitentreiber](#page-29-0) 12 [Ethernet-Anschluss](#page-28-0) 11

# **F**

Funktion ″[Hyper-Threading](#page-53-0) ″ 36

# **G**

[Geräuschemission](#page-22-0) 5

# **H**

Hauptspeicher DIMMs (Dual Inline Memory [Modules\)](#page-35-0) 18 [System](#page-35-0) 18

# **I**

[Informationsquellen](#page-16-0) xv Installation von Zusatzeinrichtungen [Adapter](#page-36-0) 19 [DIMMs](#page-35-0) 18 [externe](#page-24-0) 7

Installation von Zusatzeinrichtungen *(Forts.)* [Hauptspeicher](#page-35-0) 18 [Sicherheitseinrichtungen](#page-43-0) 26 [Speichermodule](#page-35-0) 18

# **K**

Kabel [anschließen](#page-48-0) 31 Kennwort [Administrator](#page-51-0) 34 [Benutzer](#page-51-0) 34 [definieren,](#page-51-0) ändern, löschen 34 [Hinweise](#page-50-0) zu 33 [löschen](#page-47-0) 30 [sicher](#page-50-0) 33 verlorenes oder [vergessenes](#page-47-0) 30 [Kennwörter](#page-51-0) ändern 34 [Kennwörter](#page-51-0) löschen 34 Komponenten [Positionen](#page-32-0) 15 [Konfigurationsdienstprogramm](#page-50-0) 33

## **L**

laden [Einheitentreiber](#page-29-0) 12 Laufwerke [anschließen](#page-41-0) 24 [austauschbare](#page-23-0) Datenträger 6 [Diskette](#page-23-0) 6 [Festplatte](#page-23-0) 6 [installieren](#page-39-0) 22 [intern](#page-37-0) 20 [interne](#page-19-0) 2 [optische](#page-23-0) 6 [Positionen](#page-20-0) 3, [20](#page-37-0) [technische](#page-37-0) Daten 20 Laufwerke [anschließen](#page-41-0) 24

## **M**

Maus [reinigen](#page-58-0) 41 [Mausanschluss](#page-28-0) 11 [Merkmale](#page-19-0) 2 [Mikrofonanschluss](#page-28-0) 11 Modem-Befehle [erweiterte,](#page-62-0) AT 45 Fax-, [Klasse](#page-65-0) 1 48 Fax-, [Klasse](#page-65-0) 2 48 [grundlegende,](#page-60-0) AT 43 [MNP/V.42/V.42bis/V.44](#page-64-0) 47 [Sprache](#page-66-0) 49

## **O**

Öse für [Vorhängeschloss](#page-44-0) 27

### **P**

[Parallelanschluss](#page-28-0) 11 [Position](#page-33-0) der Batterie 16 Positionen der [Komponenten](#page-32-0) 15 [Productivity](#page-47-0) Center 30

## **S**

[Security](#page-52-0) Profile by Device 35 Serieller [Anschluss](#page-28-0) 11 Sicherheit integrierte [Kabelverriegelung](#page-44-0) 27, [28](#page-45-0) [Komponenten](#page-21-0) 4, [26](#page-43-0) Öse für [Vorhängeschloss](#page-44-0) 27 Sicherheit des [Festplattenlaufwerks](#page-50-0) 33 [Speichermodule,](#page-35-0) installieren 18 [Starteinheit](#page-52-0) auswählen 35 [Startreihenfolge](#page-53-0) ändern 36 Stromversorgung [ACPI-Unterstützung](#page-20-0) (Advanced Configuration and Power [Interface\)](#page-20-0) 3 [Unterstützung](#page-20-0) für APM (Advanced Power Manage[ment\)](#page-20-0) 3 Systemplatine [Anschlüsse](#page-33-0) 16 [Hauptspeicher](#page-23-0) 6, [16,](#page-33-0) [17](#page-34-0) [Position](#page-33-0) 16, [17](#page-34-0) Positionen der [Komponenten](#page-33-0) 16 [Systemprogramme](#page-54-0) 37

# **T**

[Tastaturanschluss](#page-28-0) 11 [Technische](#page-22-0) Daten 5 [technische](#page-22-0) 5 [ThinkVantage](#page-47-0) 30

# **U**

[Übersicht](#page-16-0) xv Umgang mit [aufladungsempfindlichen](#page-24-0) Einheiten 7 [Umgebung,](#page-22-0) Betrieb 5 [USB-Anschlüsse](#page-28-0) 11

## **V**

Verwenden [Kennwörter](#page-50-0) 33 [Konfigurationsdienstprogramm](#page-50-0) 33 [Security](#page-52-0) Profile by Device 35 [Videosubsystem](#page-19-0) 2

## **W**

[Wiederherstellung](#page-56-0) nach einem Fehler bei der POST/BIOS-Ak[tualisierung](#page-56-0) 39

## **Z**

[Zusatzeinrichtungen](#page-23-0) 6 [externe](#page-23-0) 6 [interne](#page-23-0) 6 [verfügbare](#page-22-0) 5
## **ThinkCentre**

Teilenummer: 41D4467

(1P) P/N: 41D4467

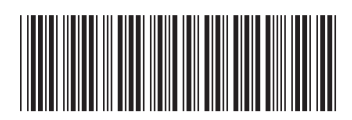